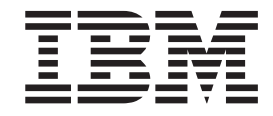

# IBM Rapid Restore Ultra 3.01 Guide de déploiement version 1.1

#### **Troisième édition - décembre 2003**

LE PRESENT DOCUMENT EST LIVRE ″EN L'ETAT″. IBM DECLINE TOUTE RESPONSABILITE, EXPRESSE OU IMPLICITE, RELATIVE AUX INFORMATIONS QUI Y SONT CONTENUES, Y COMPRIS EN CE QUI CONCERNE LES GARANTIES DE QUALITE MARCHANDE OU D'ADAPTATION A VOS BESOINS. Certaines juridictions n'autorisent pas l'exclusion des garanties implicites, auquel cas l'exclusion ci-dessus ne vous sera pas applicable.

Ce document est mis à jour périodiquement. Chaque nouvelle édition inclut les mises à jour. Les informations qui y sont fournies sont susceptibles d'être modifiées avant que les produits décrits ne deviennent eux-mêmes disponibles. En outre, il peut contenir des informations ou des références concernant certains produits, logiciels ou services non annoncés dans ce pays. Cela ne signifie cependant pas qu'ils y seront annoncés.

Pour plus de détails, pour toute demande d'ordre technique, ou pour obtenir des exemplaires de documents IBM, référez-vous aux documents d'annonce disponibles dans votre pays, ou adressez-vous à votre partenaire commercial.

Vous pouvez également consulter les serveurs Internet suivants :

- v <http://www.fr.ibm.com> (serveur IBM en France)
- v <http://www.can.ibm.com> (serveur IBM au Canada)
- v <http://www.ibm.com> (serveur IBM aux Etats-Unis)

*Compagnie IBM France Direction Qualité Tour Descartes 92066 Paris-La Défense Cedex 50*

© Copyright IBM France 2003. Tous droits réservés.

**© Copyright International Business Machines Corporation 2003. All rights reserved.**

## <span id="page-2-0"></span>**Avant-propos**

Ce manuel s'adresse aux administrateurs informatiques ou aux responsables du déploiement d'IBM Rapid Restore Ultra (RRU) sur les ordinateurs de leur entreprise. Il contient les informations nécessaires à l'installation d'IBM Rapid Restore Ultra sur un ou plusieurs ordinateurs, en fonction des licences logicielles disponibles pour chaque ordinateur cible. L'application Rapid Restore Ultra est fournie avec un *Guide d'utilisation* et une aide. Pour des questions et des informations concernant Rapid Restore Ultra, au lieu de déployer l'outil, reportez-vous à l'aide de l'application et au *Guide d'utilisation*.

Dans ce document, on considère que vous utilisez IBM Rapid Restore Ultra 3.01 SP1 (compilation 6625.1.34.1) ou une version ultérieure de RRU 3.*x*. Ce manuel n'aborde pas le déploiement des éditions antérieures de l'application. La dernière version de l'application peut être téléchargée à partir du site Web http://www-3.ibm.com/pc/support/site.wss/MIGR-4Q2QAK.html.

**Remarque :** Reportez-vous à la page de téléchargement pour connaître les mises à jour périodiques disponibles pour ce document et les solutions de scriptage.

## **Table des matières**

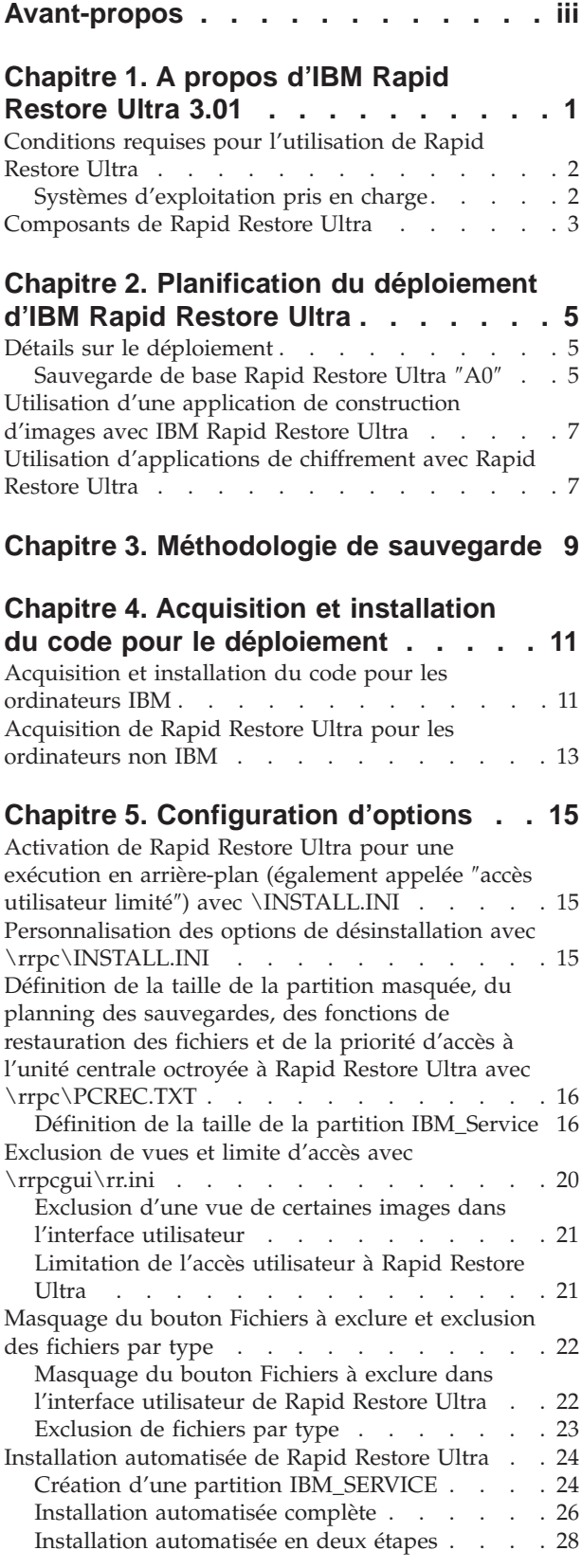

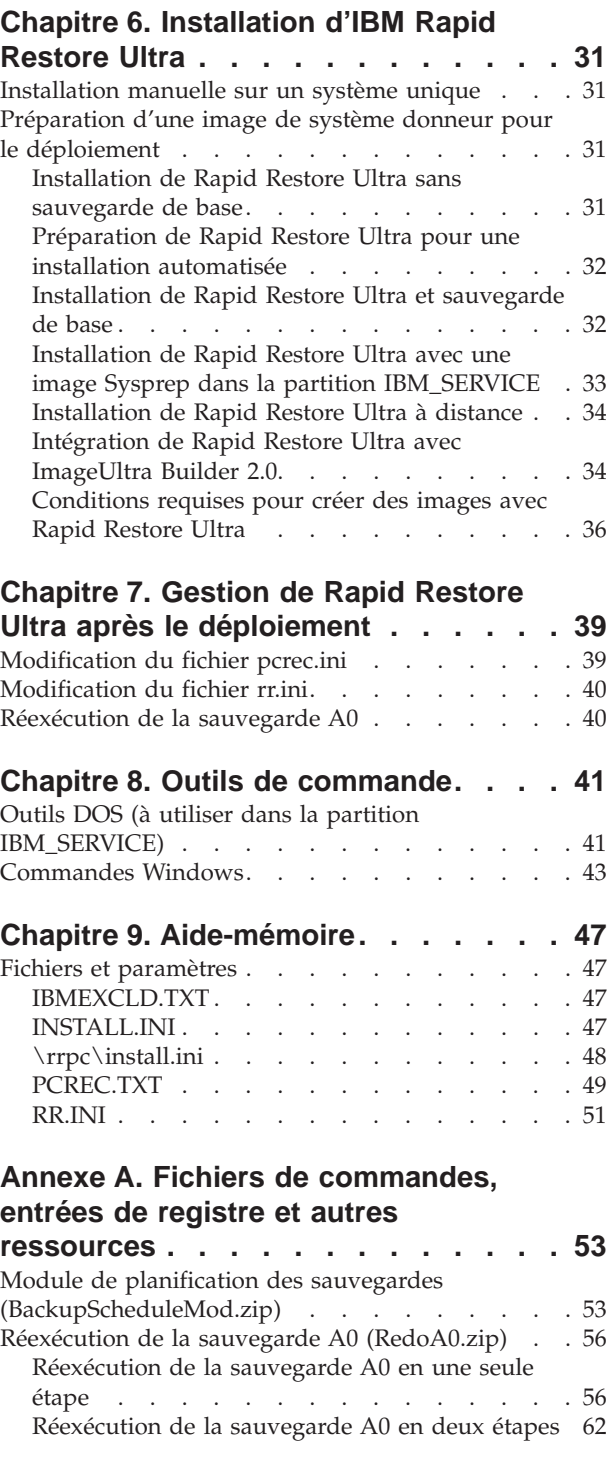

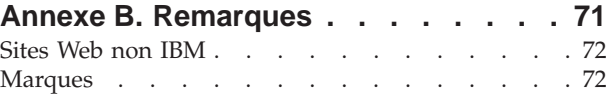

## <span id="page-6-0"></span>**Chapitre 1. A propos d'IBM Rapid Restore Ultra 3.01**

IBM Rapid Restore Ultra est une solution simple de récupération qui protège les ordinateurs des défaillances système liées au logiciel. En cas de défaillance du système, il permet aux utilisateurs client de restaurer le contenu du disque dur tel qu'il était lors de la sauvegarde précédente. Le temps moyen d'une récupération complète est d'environ 20 minutes.

Rapid Restore Ultra permet aux utilisateurs client d'utiliser les fonctions suivantes :

- v **Sauvegarde de fichiers sur une partition de service locale.** Rapid Restore Ultra utilise une partition masquée et verrouillée du disque dur local, ce qui permet de réduire l'utilisation de largeur de bande réseau au cours d'une opération de sauvegarde et de restauration. Cette partition est appelée partition de service.
- v **Restauration de fichiers à l'un des trois niveaux de sauvegarde effectué.** Rapid Restore Ultra peut sauvegarder jusqu'à trois images de sauvegarde dans la partition de service : l'image de base, l'image cumulée et l'image la plus récente. (Pour plus de détails sur les sauvegardes et leurs plannings, voir [Chapitre](#page-14-0) 3, [«Méthodologie](#page-14-0) de sauvegarde», à la page 9.)

**Remarque :** Pour les grandes entreprises, des niveaux de sauvegarde et de fonctionnalité de gestion supplémentaires sont disponibles.

- v **Restauration de fichiers après une panne du système d'exploitation.** En règle générale, vous pouvez utiliser Rapid Restore Ultra à partir d'une interface Microsoft Windows. Cependant, si une panne du système d'exploitation vous empêche d'accéder à l'interface Windows, vous pouvez utiliser le gestionnaire de récupération F11 pour effectuer une opération de récupération système complète.
- v **Protection de l'image de l'ensemble du logiciel, y compris les données utilisateurs.** Rapid Restore Ultra protège toutes les données de votre disque dur, notamment le système d'exploitation Windows, les logiciels, les paramètres de la base de registre, les paramètres réseau, les correctifs, les paramètres du bureau et les fichiers de données uniques.
- v **Archivage des images de sauvegarde sur CD-R.** Si votre ordinateur est équipé d'une unité de CD-R, Rapid Restore Ultra vous permet d'archiver les images de sauvegarde sur ce support, vous assurant ainsi un niveau de protection supérieur. En cas de défaillance d'une unité de disque dur, vous pouvez utiliser ces CD pour restaurer le contenu du disque dur.
- v **Prise en charge des règles de sauvegarde et de récupération des données à l'échelle de l'entreprise.** Rapid Restore Ultra prend en charge une interface de ligne de commande utilisable avec des outils de gestion des systèmes permettant de s'adapter aux procédures de sauvegarde et de récupération des données de l'entreprise.
- v **Restauration de fichiers individuels.** Rapid Restore Ultra vous permet d'afficher, de sélectionner et de récupérer un ou plusieurs fichiers à partir d'une image de sauvegarde. Seuls les fichiers se trouvant dans les sauvegardes de fichiers (la sauvegarde cumulée et la sauvegarde la plus récente) peuvent être restaurées individuellement.
- v **Exclusion de fichiers et types de fichier spécifiques d'une sauvegarde incrémentielle.** Rapid Restore Ultra vous permet d'exclure des fichiers et des types de fichier spécifiques d'une opération de sauvegarde. Vous pouvez ainsi exclure tous les fichiers d'un type ou d'un suffixe particulier. Par exemple, pour exclure tous les fichiers .mpeg d'une sauvegarde, il vous suffit de sélectionner

<span id="page-7-0"></span>l'exclusion du type de fichier .mpg ou .mpeg. Le fait d'exclure des fichiers ou des types de fichier permet de réduire la taille de la sauvegarde et d'accélérer l'opération de sauvegarde elle-même.

- v **Réponse à une notification de type disque saturé.** Rapid Restore Ultra affiche une notification de type disque saturé lorsqu'une partition atteint sa capacité maximale. S'il s'agit d'une partition utilisateur, vous pouvez supprimer ou déplacer des fichiers, en fonction des cas. S'il s'agit d'une partition de service, vous pouvez choisir d'augmenter sa taille, à condition que suffisamment d'espace soit disponible sur le disque dur.
- v **Stockage des sauvegardes sur l'unité de disque dur portable USB 2.0 dotée de Rapid Restore.** Rapid Restore Ultra peut stocker les sauvegardes sur une seconde unité de disque dur. L'unité de disque dur portable USB 2.0 dotée de Rapid Restore est une unité USB portable, légère et rapide qui est compatible avec la norme USB 2.0. Cette unité facultative peut être utilisée avec des ordinateurs portables ou des ordinateurs de table et elle est compatible avec les connexions USB 1.0 et USB 1.1. Cette fonction nécessite l'unité de disque dur portable USB 2.0 dotée de Rapid Restore.

#### **Conditions requises pour l'utilisation de Rapid Restore Ultra**

Rapid Restore Ultra prend en charge les ordinateurs ThinkCentre et ThinkPad d'IBM dotés de la configuration suivante :

- v **40 % du disque dur disponible :** Rapid Restore Ultra va devoir utiliser une partie de cet espace disque pour créer une partition en vue d'y stocker les données de sauvegarde.
- v **Pas de gestionnaire d'amorçage tiers installé :** Rapid Restore Ultra installe un gestionnaire d'amorçage en vue d'activer l'interface F11 lors de l'amorçage du système. Tout gestionnaire d'amorçage antérieur est écrasé. En outre, l'installation d'un gestionnaire d'amorçage tiers après celle de Rapid Restore Ultra peut rendre Rapid Restore Ultra inopérant.

## **Systèmes d'exploitation pris en charge**

Rapid Restore Ultra est compatible avec les systèmes d'exploitation suivants non prévus pour les serveurs :

- Windows XP
- Windows 2000 Professionnel

#### <span id="page-8-0"></span>**Composants de Rapid Restore Ultra**

**Interface Windows.** Rapid Restore Ultra comprend une interface Windows permettant à l'utilisateur de personnaliser sa façon de travailler. Dans cette interface, l'utilisateur peut définir un planning de sauvegarde, lancer une sauvegarde sur demande, créer une copie d'archive sur un CD-R, restaurer le système à partir d'une sauvegarde et sélectionner des fichiers individuels à restaurer. Il se peut que les administrateurs des grandes entreprises souhaitent désactiver cette interface pour faire respecter la stratégie établie à l'échelle de l'entreprise. Les fonctions peuvent également être exécutées à l'aide de l'interface de commande.

**Interface F11.** L'interface F11 permet de restaurer un système qui ne peut être amorcé sous le système d'exploitation Windows. Au cours de la procédure d'amorçage, l'utilisateur est informé qu'en appuyant sur la touche F11, un menu de restauration s'affiche. Dans certains cas, le fait d'appuyer sur la touche F11 affiche le menu ImageUltra ou le menu IBM Product Recovery, qui répertorie IBM Rapid Restore Ultra. Sinon, la touche F11 affiche le menu Rapid Restore Ultra.

**Interface de ligne de commande.** L'interface de ligne de commande peut être utilisée aussi bien par Windows que par DOS. Cette interface est censée être utilisée par des administrateurs de grandes entreprises.

**Fichier d'aide à l'écran.** Un fichier d'aide Rapid Restore Ultra est fourni à l'installation. Ce fichier présente l'interface Windows de Rapid Restore.

**Compatibilité HPA (zone protégée masquée).** Rapid Restore Ultra est compatible avec la zone sécurisée de code sur le disque (appelée zone HPA). Cette zone permet l'installation de Rapid Restore Ultra sans disquette ni unité de disquette. Cependant, les sauvegardes Rapid Restore Ultra ne peuvent pas être stockées dans la zone HPA.

## <span id="page-10-0"></span>**Chapitre 2. Planification du déploiement d'IBM Rapid Restore Ultra**

Vous devez prendre en compte plusieurs aspects de Rapid Restore Ultra avant d'envisager son déploiement. Ce chapitre ne contient pas toutes les informations nécessaires pour déployer Rapid Restore Ultra. Il présente toutefois les éléments et facteurs importants pour planifier son déploiement. Les chapitres suivants contiennent les détails concernant des sujets que le présent chapitre ne fait qu'aborder. Il est important de connaître les facteurs et considérations présentés ici pour la suite de votre lecture.

## **Détails sur le déploiement**

Rapid Restore Ultra est un utilitaire de sauvegarde d'images plutôt qu'un utilitaire de sauvegarde des données. Des procédures régulières de sauvegarde des données de votre entreprise restent essentielles pour protéger les données et travaux importants.

Vous pouvez définir le moment d'une sauvegarde Rapid Restore Ultra pour l'ensemble d'une entreprise ou d'un service. Les valeurs du paramètre ThresholdCBackupCnt déterminent le nombre de sauvegardes incrémentielles effectuées avant que Rapid Restore Ultra ne mette à jour la sauvegarde la plus ancienne parmi trois sauvegardes incrémentielles. (Pour plus de détails sur les sauvegardes Rapid Restore Ultra, voir Chapitre 3, [«Méthodologie](#page-14-0) de sauvegarde», à la [page](#page-14-0) 9 et [«Planification](#page-23-0) de sauvegardes» à la page 18.) Au fur et à mesure que vous déterminez la valeur du paramètre ThresholdCBackupCnt, il est important de garder à l'esprit que plusieurs sauvegardes peuvent avoir lieu avant qu'une erreur indiquant une déformation d'image, telle qu'un virus, ne soit détectée. Si suffisamment de sauvegardes ont été effectuées avant la découverte d'un événement de ce type, toutes les sauvegardes peuvent contenir cette erreur. Associer des procédures de sauvegarde des données aux fonctions de sauvegarde d'images de Rapid Restore Ultra offre une haute protection contre toute perte de données *et* d'images.

## **Sauvegarde de base Rapid Restore Ultra** ″**A0**″

Rapid Restore Ultra génère plusieurs sauvegardes. La première, ou sauvegarde de base, est appelée ″A0.″ Il existe certaines restrictions concernant le type de sauvegarde que peut représenter la sauvegarde A0, lesquelles peuvent affecter votre façon de créer l'image de déploiement de votre entreprise ou d'installer d'autres applications. Pour en savoir plus sur la façon dont Rapid Restore Ultra crée plusieurs niveaux de sauvegarde, voir Chapitre 3, [«Méthodologie](#page-14-0) de [sauvegarde»,](#page-14-0) à la page 9.

Il est important de noter que la sauvegarde de base, ″A0,″ *ne peut pas* être une image Sysprep, si vous envisagez d'utiliser la fonction de sauvegarde incrémentielle de Rapid Restore Ultra.<sup>1</sup> Cependant, Rapid Restore Ultra peut être

<sup>1.</sup> Si la sauvegarde Rapid Restore Ultra est une image Sysprep et que des sauvegardes incrémentielles ont eu lieu, les tentatives de restauration de la sauvegarde échoueront. Sysprep présente une mini-configuration Windowsau premier amorçage d'une image Sysprep. Au cours de la restauration d'une sauvegarde incrémentielle, Rapid Restore Ultra attend une interface GINA (Graphical Identification and Authorization) Windows compatible. Etant donné qu'une image Sysprep ne dispose pas d'une interface GINAWindowscompatible, elle ne peut pas traiter de *demande de restauration incrémentielle.*

configuré en tant qu'élément d'une image Sysprep pour le déploiement. Dans ce cas, la sauvegarde de base ″A0″ a lieu à l'issue de la mini-configuration.

#### **Déploiement d'une image Sysprep et inclusion de sauvegardes incrémentielles**

Si vous souhaitez incorporer une image Sysprep tout en conservant la possibilité d'effectuer des sauvegardes incrémentielles sur les systèmes déployés, vous devrez construire et déployer l'image à l'aide d'IBM ImageUltra Builder ou des services offerts par IBM Image Technology Center (IITC). Ces deux solutions permettent de conserver l'image Sysprep dans un format disque à disque ″classique″ et d'améliorer les capacités de Rapid Restore Ultra à maintenir des sauvegardes continues. Pour en savoir davantage sur IBM Image Technology Center, accédez au site Web à l'adresse URL

http://www.pc.ibm.com/us/accessories/services/softwareimaging.html

Après la création d'une sauvegarde de base, il est impératif que l'ordinateur soit réinitialisé sur Windows pour permettre la création de l'index en vue de sauvegardes ultérieures. Si le service utilisateur limité est activé, cette création commencera une fois l'accès à l'interface GINA établi. Si le service utilisateur limité est désactivé, un utilisateur doté des privilèges administrateur sur le client local doit se connecter et rester connecté pendant la création de l'index.

#### **Confirmation de la génération de l'index Rapid Restore Ultra**

Au cours de chaque sauvegarde, un index du fichier de sauvegarde est généré. L'index de base est créé juste après le retour de la sauvegarde décrite précédemment au système d'exploitation. La confirmation de la création de cet index a lieu de l'une des deux façons suivantes : Si vous avez fermé la fenêtre de félicitations à l'aide de l'option du fichier pcrec.txt, un message vous informe que la sauvegarde de base a abouti. (Voir figure 1.) Vous pouvez également rechercher la clé INITIALIZED=1 dans le fichier c:\Program Files\xpoint\pe\pcrec.ini.

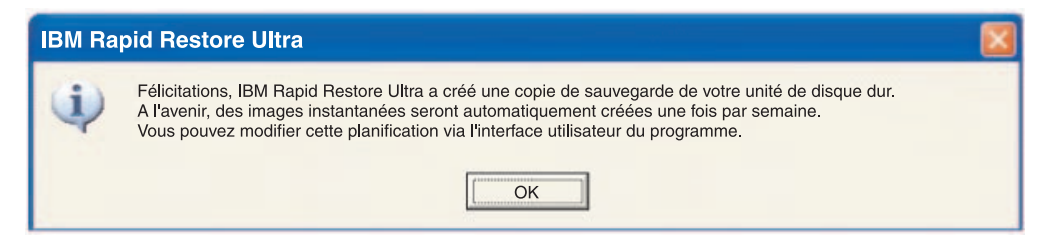

*Figure 1. Message d'aboutissement de l'installation de Rapid Restore Ultra*

Les index des sauvegardes incrémentielles sont créés au cours du processus de sauvegardes continues.

#### **Affectation d'ID unité et planification des configurations d'unité pour les systèmes donneurs**

Rapid Restore Ultra affecte le prochain ID unité disponible à la partition IBM\_SERVICE au cours de l'installation. Rapid Restore Ultra masque cet ID unité dans l'affichage Poste de travail. Une fois l'ID unité affecté à la partition IBM\_SERVICE, il *ne peut pas* être changé.

Prenons les exemples suivants :

v Si la partition principale du disque dur est l'unité C: et que l'unité D: est une unité de CD/DVD, la partition IBM\_SERVICE sera E:.

- <span id="page-12-0"></span>v Si la partition principale du disque dur est l'unité C: et qu'il n'existe aucune unité de CD/DVD, la partition IBM\_SERVICE sera D:. Si une unité de CD/DVD est ajoutée, elle portera l'ID unité E:.
- v S'il existe deux partitions principales sur le disque dur (C: et D:) et une unité de CD/DVD portant l'ID unité E:, la partition IBM\_Service sera F:.

Rapid Restore Ultra ne prend pas non plus en charge les modifications du numéro d'unité du disque dur sur lequel la partition IBM\_SERVICE est créée. Exemple : Vous créez une sauvegarde avec un ordinateur IBM ThinkPad T30 non connecté à la station d'accueil. Sous Windows, l'unité de disque dur de l'ordinateur est HD0. Si vous mettez l'ordinateur hors tension et que vous le connectez à une station d'accueil contenant une unité de disque dur, le disque dur de la station d'accueil devient HD0 et celui de l'ordinateur HD1. Les numéros et désignations d'unité sont visibles graphiquement dans l'utilitaire de gestion des disques Windows. Si vous mettez l'ordinateur sous tension et tentez d'effectuer une sauvegarde ou une restauration, l'opération peut échouer.

## **Utilisation d'une application de construction d'images avec IBM Rapid Restore Ultra**

Si vous utilisez un programme de construction d'images avec Rapid Restore Ultra, vous devrez créer l'image ″donneur″ sur la plus petite unité de disque dur sur laquelle l'image sera déployée. Le processus de restauration ne prend pas en charge sa limitation pour des unités de disque dur d'une capacité plus petite que celle du disque dur sur lequel il a été créé.

## **Utilisation d'applications de chiffrement avec Rapid Restore Ultra**

Il existe plusieurs façons de chiffrer les fichiers sous Windows. La plus courante consiste à utiliser le système EFS (Encrypted File System) de Windows, le chiffrement par clic droit d'IBM Client Security, et FFE (File and Folder Encryption) d'IBM Client Security. Parmi ces exemples, seuls le chiffrement par clic droit d'IBM Client Security et le système EFS\* de Windows sont pris en charge avec Rapid Restore Ultra.

Bien que le réel fichier de sauvegarde des images créé par Rapid Restore Ultra et stocké dans la partition IBM\_SERVICE soit chiffré, il est important de bien comprendre comment les données contenues dans les fichiers de sauvegardes d'images incrémentielles sont stockées. En outre, il est également important de comprendre l'état d'un fichier protégé après une restauration d'image. Consultez le tableau ci-dessous pour connaître l'état de chiffrement des fichiers dans les fichiers de sauvegardes d'images incrémentielles. Notez que ce tableau ne traite pas de l'état d'un fichier dans une sauvegarde de base et après une restauration de base. Les fichiers conservent leur état de chiffrement dans une sauvegarde de base et après une restauration de base. Toutefois, si l'état de chiffrement d'un fichier est modifié et que le fichier est ensuite stocké dans une sauvegarde incrémentielle, le fichier situé dans la sauvegarde incrémentielle aura la priorité si le fichier est restauré.

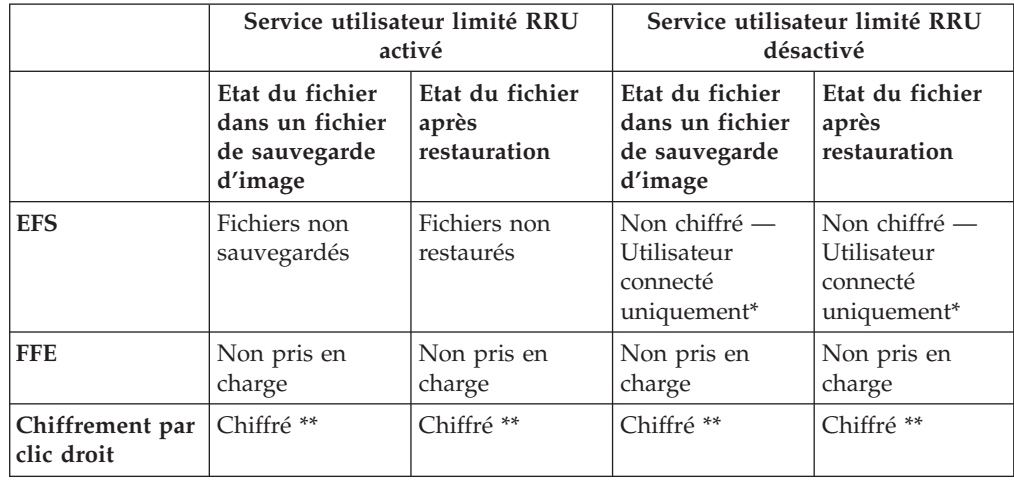

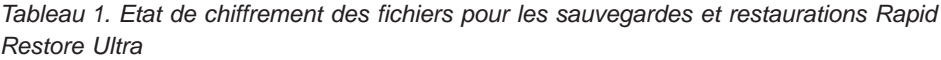

\* Pour éviter la perte de données en utilisant le système EFS de Windows avec IBM Rapid Restore Ultra, les conditions suivantes doivent être respectées :

- v Le service utilisateur limité doit rester désactivé (paramètre par défaut)
- v La sauvegarde de base créée lors de l'installation de Rapid Restore ne doit pas contenir de fichiers ou dossiers protégés par le système EFS de Windows.
- v Un seul utilisateur peut utiliser le système. Ll doit être connecté lors du processus de sauvegarde incrémentielle.
- Après une restauration Rapid Restore Ultra, les fichiers qui étaient protégés par EFS doivent être re-protégés.
- v **Pour obtenir de meilleurs résultats :** Effectuez des sauvegardes uniquement sur le disque dur IBM USB 2.0. Les données contenues dans la sauvegarde et dans une restauration ultérieure peuvent ainsi demeurer protégées (par voie physique) en cas de vol du système.

\*\* Si le fichier a été déchiffré par l'utilisateur final et que la sauvegarde a lieu, le fichier sera déchiffré dans chacun de ces états.

D'autres considérations et informations utiles sont accessibles sur le site Web de support IBM à l'adresse URL http://www.pc.ibm.com/support

**Remarque :** Les programmes de chiffrement complet du disque dur ne fonctionnent généralement pas avec Rapid Restore Ultra car ils nécessitent un programme d'enregistrement d'initialisation principal.

## <span id="page-14-0"></span>**Chapitre 3. Méthodologie de sauvegarde**

Rapid Restore Ultra présente à l'utilisateur les sauvegardes au format heure et date. Les versions précédentes de Rapid Restore PC (RRPC) les présentaient comme étant ″de base″, ″cumulée″ et ″la plus récente″. Bien que Rapid Restore Ultra adopte le format heure et date pour les sauvegardes, il est important de comprendre que le comportement d'une sauvegarde en trois parties reste inchangé. (Voir figure 2.)

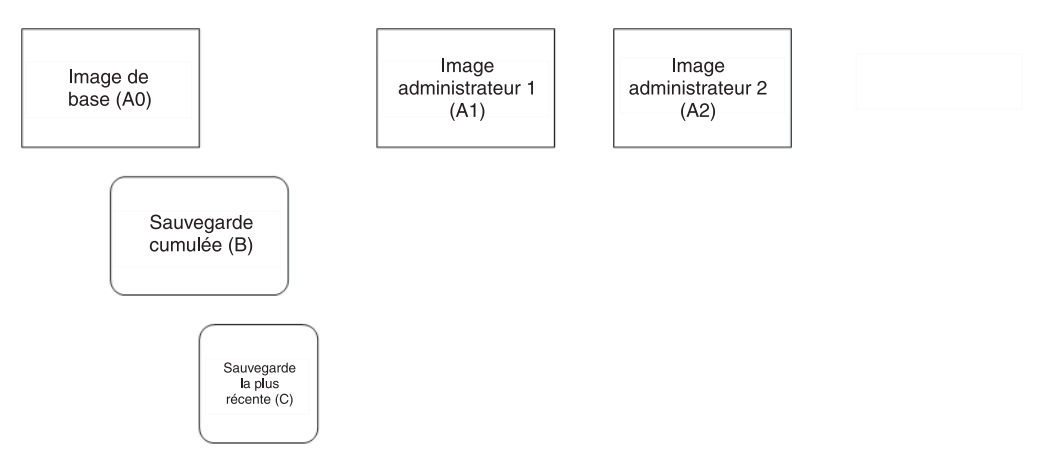

*Figure 2. Architecture de sauvegarde de Rapid Restore Ultra*

Les trois sauvegardes distinctes créées par Rapid Restore Ultra sont illustrées à la figure 2. Une image de base (A0) devient la base de toutes les autres sauvegardes sous Windows. L'image de base est créée en tant qu'élément du processus d'installation. Les sauvegardes planifiées ou initialisées par l'utilisateur sont des sauvegardes incrémentielles issues de l'image de base (A0). Leurs caractéristiques par rapport au fonctionnement de l'ordinateur sont abordées ultérieurement dans cette section. Rapid Restore Ultra permet de créer deux images administrateur uniques (A1 et A2). Ces images sont similaires à l'image de base (″A0″), mais elles ne prennent pas en charge les sauvegardes incrémentielles. (Voir [«Sauvegarde](#page-10-0) de base Rapid [Restore](#page-10-0) Ultra ″A0″» à la page 5.)

L'implémentation la plus courante de Rapid Restore Ultra implique une seule image de base (A0) et des sauvegardes incrémentielles successives (une association des images B et C). Voir [figure](#page-15-0) 3 à la page 10.

<span id="page-15-0"></span>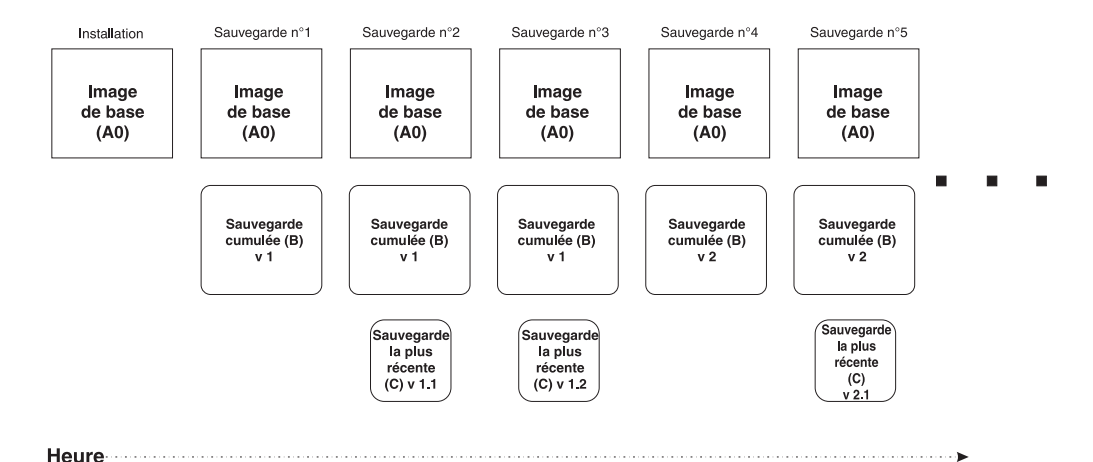

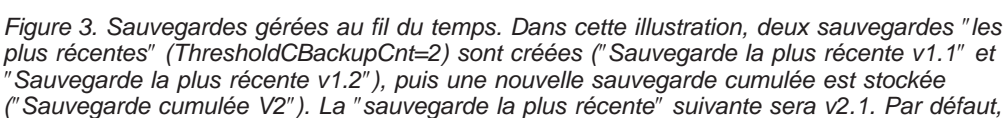

*IBM Rapid Restore Ultra crée sept sauvegardes* ″*les plus récentes*″ *(ThresholdCBackupCnt=7) avant de créer une nouvelle sauvegarde cumulée.*

La figure 3 illustre la création de l'image de base (A0) au cours de l'installation de Rapid Restore Ultra. A0 ne change jamais, sauf en cas de changement forcé. (La nouvelle exécution de A0 est possible mais ne fait pas partie du fonctionnement normal de Rapid Restore Ultra. Pour plus de détails, voir [«Réexécution](#page-45-0) de la [sauvegarde](#page-45-0) A0» à la page 40.) Au cours de sauvegardes planifiées, ou si vous utilisez l'option **Sauvegarde immédiate** de l'interface utilisateur, les processus suivants ont lieu pour chaque sauvegarde successive :

- 1. Création remplacement le cas échéant d'une sauvegarde cumulée (B)
- 2. Création remplacement le cas échéant d'une sauvegarde la plus récente (C)
- 3. Répétition de l'étape 2 jusqu'à l'exécution de *n* sauvegardes les plus récentes. Une fois le nombre de *n* atteint, passez à l'étape 1.

**Remarque :** *n* est défini par la valeur du paramètre ThresholdCBackupCnt du fichier pcrec.txt avant l'installation, ou du fichier pcrec.ini après l'installation. Pour plus d'informations sur la définition des paramètres du fichier pcrec.ini après l'installation de Rapid Restore Ultra, voir [«Modification](#page-44-0) du fichier pcrec.ini» à la [page](#page-44-0) 39. La valeur par défaut est *n*=7

## <span id="page-16-0"></span>**Chapitre 4. Acquisition et installation du code pour le déploiement**

Vous pouvez installer IBM Rapid Restore Ultra sur des ordinateurs IBM et non IBM.

## **Acquisition et installation du code pour les ordinateurs IBM**

Vous pouvez installer IBM Rapid Restore Ultra sur des ordinateurs IBM ThinkPad et ThinkCentre. Vous devez installer Rapid Restore Ultra partiellement sur l'ordinateur donneur afin de conserver tous les composants nécessaires au déploiement ultérieur sur des ordinateurs client. Pour installer l'application en vue d'un déploiement ultérieur, procédez comme suit :

- 1. Accédez au site Web suivant et téléchargez le code Rapid Restore Ultra : http://www-3.ibm.com/pc/support/site.wss/MIGR-4Q2QAK.html
- 2. Exécutez le fichier exécutable téléchargé à partir du Web.
- 3. Sélectionnez le répertoire dans lequel vous souhaitez décomprimer le code d'installation (voir [figure](#page-17-0) 4 à la page 12.). Ce répertoire sera appelé <répertoire source> tout au long du présent document (<source directory> dans l'illustration).
- 4. **Important :** A l'affichage de la fenêtre relative au contrat de licence [\(figure](#page-17-0) 5 à la [page](#page-17-0) 12), *n'acceptez pas* les conditions. Cliquez sur **Non**. Cela aura pour effet d'annuler l'installation et de laisser le code à l'état installable. Si vous acceptez les termes du contrat de licence maintenant, l'installation se poursuivra sur l'ordinateur, des fichiers d'installation requis seront supprimés, empêchant ainsi des installations ultérieures sur d'autres ordinateurs client.

<span id="page-17-0"></span>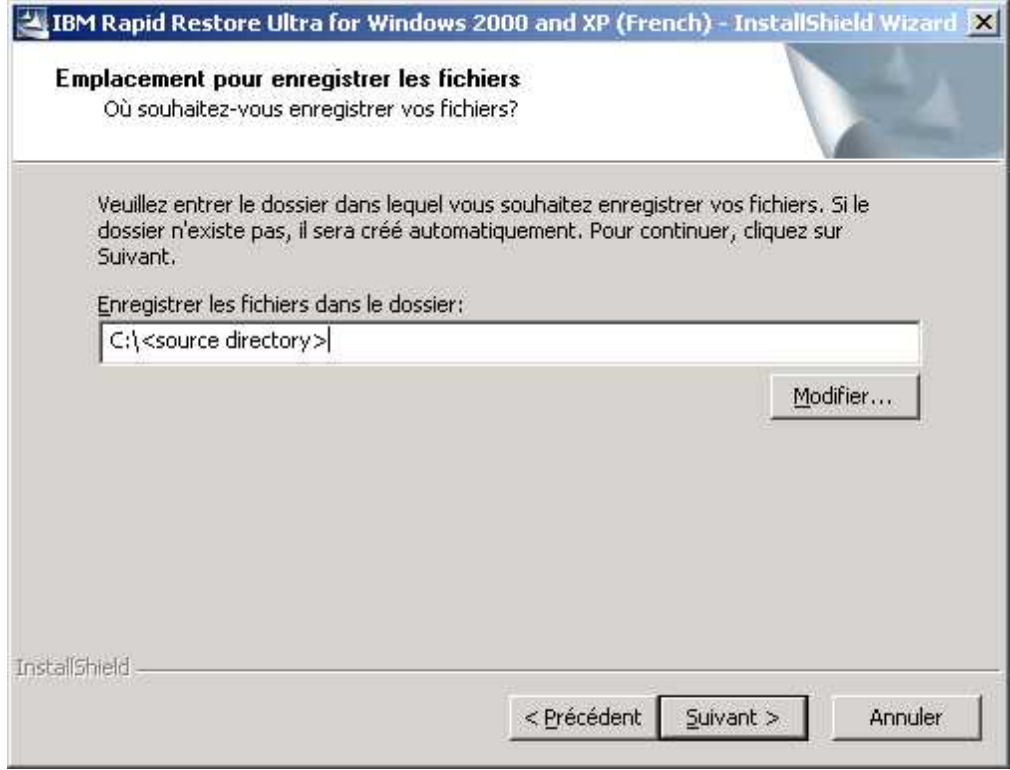

*Figure 4. Ecran d'extraction PFTW*

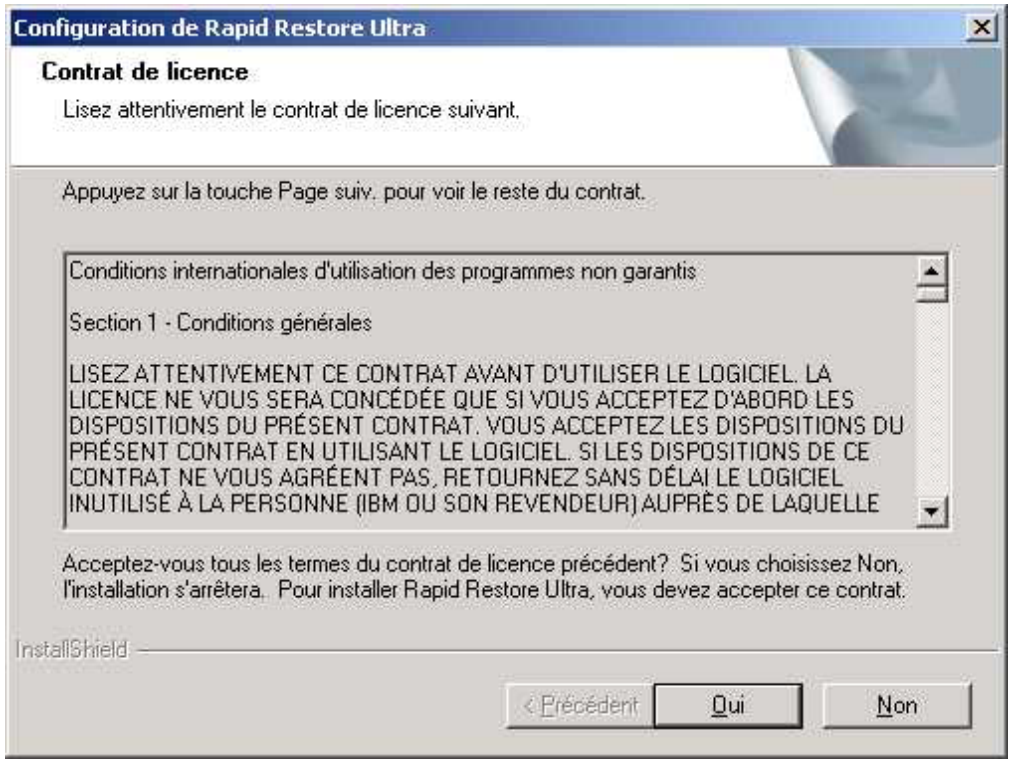

*Figure 5. Fenêtre d'acceptation du contrat de licence*

## <span id="page-18-0"></span>**Acquisition de Rapid Restore Ultra pour les ordinateurs non IBM**

version de IBM Rapid Restore Ultra.

Si vous envisagez d'installer l'application sur un ordinateur non IBM, vous pouvez vous procurer les applications et licences requises pour un déploiement ultérieur en procédant comme indiqué ci-dessous. Accédez au site Web www.ibm.com et recherchez le produit ou le numéro de référence indiqué ci-dessous ou adressez-vous à un représentant IBM pour plus d'informations : Unité de disque dur portable USB 2.0 IBM avec Rapid Restore (référence 09N4211). Cette unité de disque dur USB contient le programme Rapid Restore Ultra. Ce programme et cette unité peuvent être utilisés pour stocker les sauvegardes et effectuer des récupérations. Pour de meilleurs résultats, avant d'utiliser l'unité de disque dur portable USB 2.0 IBM, accédez au site Web (http://www-3.ibm.com/pc/support/site.wss/MIGR-4Q2QAK.html) et téléchargez la dernière

## <span id="page-20-0"></span>**Chapitre 5. Configuration d'options**

Avant de commencer l'installation de Rapid Restore Ultra sur des ordinateurs client, prenez connaissance des différentes fonctions et options de Rapid Restore Ultra dont vous pouvez bénéficier. Certaines d'entre elles ne peuvent pas être modifiées ni activées après l'installation, il est donc conseillé de les prendre en considération maintenant afin de déterminer les avantages dont votre entreprise pourra bénéficier.

Les options et fonctions pouvant être configurées après l'installation sont indiquées ci-dessous. Tous les chemins sont relatifs au <répertoire source>, comme indiqué au Chapitre 4, «Acquisition et installation du code pour le [déploiement»,](#page-16-0) à la page [11.](#page-16-0)

Après avoir modifié ces fichiers, vous pouvez les remplacer dans le <répertoire source>. Ils deviendront alors des éléments permanents de vos scripts d'installation.

## **Activation de Rapid Restore Ultra pour une exécution en arrière-plan (également appelée** ″**accès utilisateur limité**″**) avec \INSTALL.INI**

Pour activer Rapid Restore Ultra pour une exécution en arrière-plan lorsqu'un utilisateur ne possédant pas les droits administrateur est connecté, ou en l'absence d'utilisateur connecté, changez la valeur de RunAsService dans INSTALL.INI.

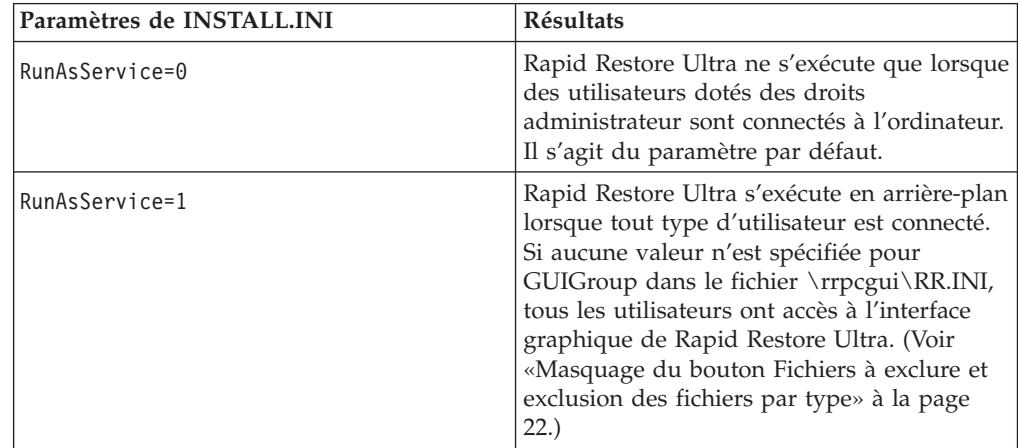

## **Personnalisation des options de désinstallation avec \rrpc\INSTALL.INI**

Le fichier \rrpc\INSTALL.INI permet de personnaliser les options de désinstallation.

Pour contrôler la présence de Rapid Restore Ultra via Ajout/Suppression de programmes dans le Panneau de configuration, par exemple, modifiez la valeur de ShowUninstall dans la section [options] du fichier \rrpc\INSTALL.INI. Pour ajouter un raccourci pour désinstaller Rapid Restore Ultra dans le menu Démarrer, il est nécessaire de définir la valeur du paramètre Uninstall dans la section [links] du fichier.

<span id="page-21-0"></span>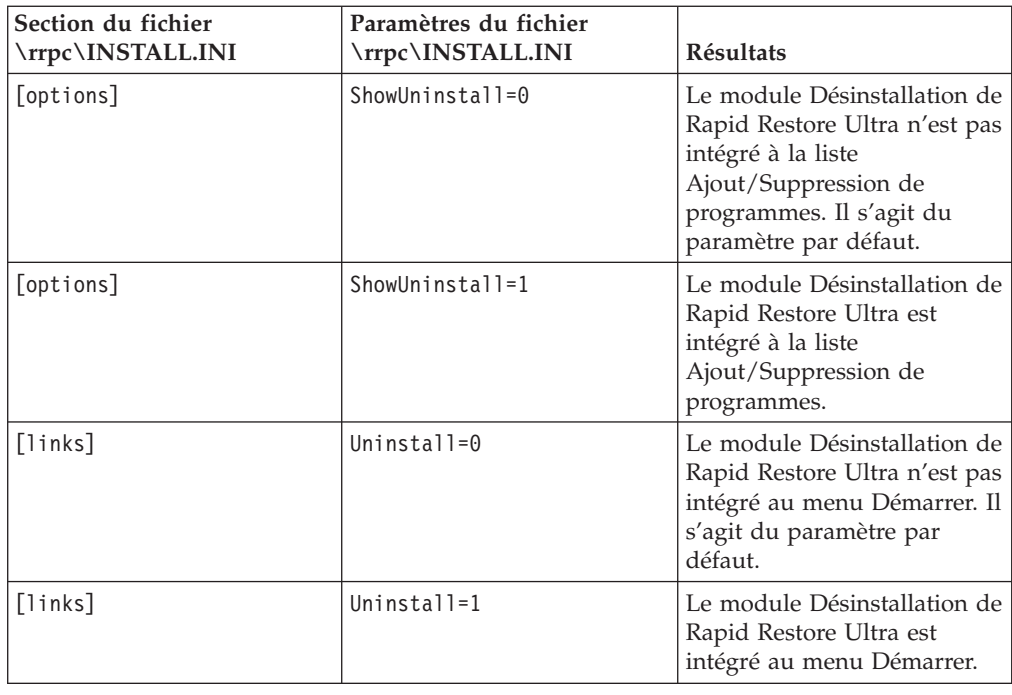

## **Définition de la taille de la partition masquée, du planning des sauvegardes, des fonctions de restauration des fichiers et de la priorité d'accès à l'unité centrale octroyée à Rapid Restore Ultra avec \rrpc\PCREC.TXT**

De nombreuses fonctions principales de Rapid Restore Ultra sont configurées à l'aide du fichier \rrpc\PCREC.TXT. Les paramètres définis dans ce fichier sont appliqués aux autres fichiers au cours de l'installation :

- C:\Program Files\xpoint\pe\pcrec.ini
- v pcrec.ini dans l'enregistrement d'initialisation principal Il s'agit de la copie principale mise en référence par chaque processus Rapid Restore Ultra.
- v pcrec.ini dans la partition IBM\_SERVICE

## **Définition de la taille de la partition IBM\_Service**

Il existe plusieurs paramètres de configuration et de définition du comportement de la partition IBM\_SERVICE. Trois clés principales contenues dans le fichier \rrpc\PCREC.TXT définissent ce comportement. Les deux premières définissent le pourcentage de l'espace du disque dur que vous envisagez d'allouer à la partition IBM\_SERVICE . Il s'agit des clés PEMinStor et PEMaxStor. La troisième clé, SP\_PSA, définit l'utilisation ou non des clés PEMinStor et PEMaxStor au cours du cycle de vie de l'ordinateur.

**Important :** Vous devez décider avant de planifier le déploiement si vous souhaitez que Rapid Restore Ultra soit utilisé pour des sauvegardes incrémentielles continues. Si vous optez pour des sauvegardes incrémentielles, affectez à SP\_PSA la valeur 0 ou 1. Si vous ne voulez pas effectuer de sauvegardes incrémentielles, affectez à SP\_PSA la valeur 2 ou 3.

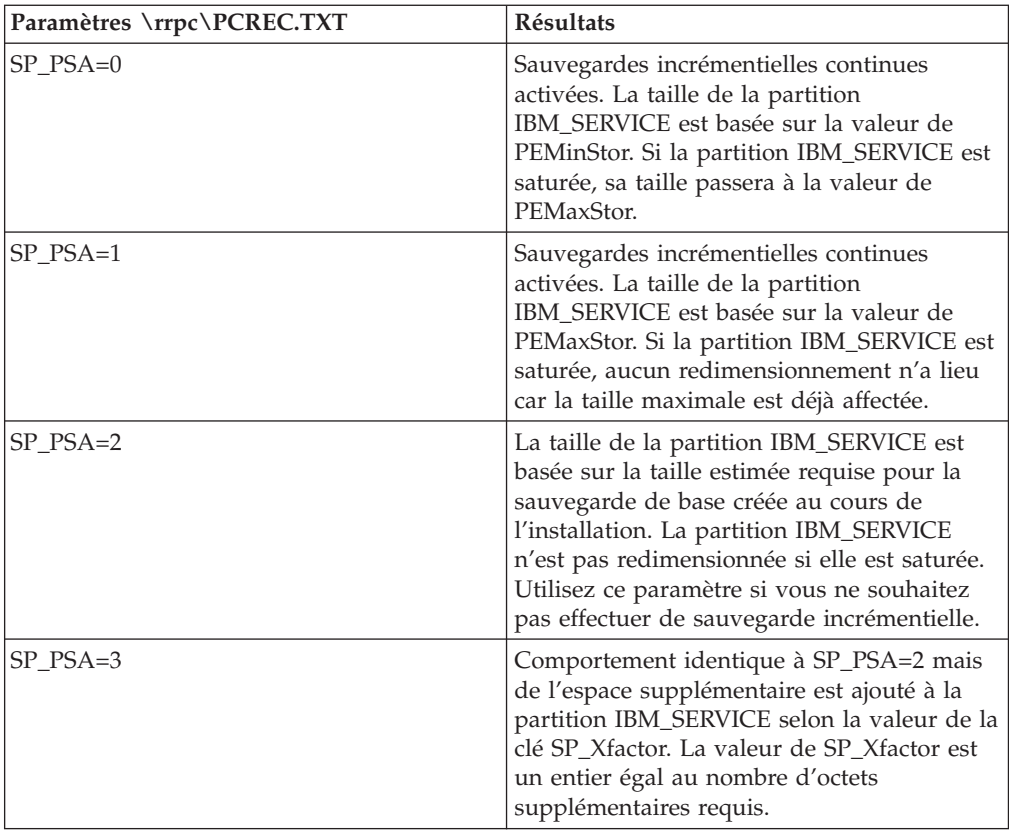

#### **Définition des tailles minimale et maximale de la partition IBM\_SERVICE**

Vous devez aussi prendre en compte la proportion du disque dur que vous souhaitez utiliser pour la partition IBM\_SERVICE. L'espace disque est défini par les clés PEMinStor et PEMaxStor. Ces valeurs sont des entiers compris entre 10 et 40. Elles représentent le pourcentage minimal et maximal de l'espace du disque dur qui servira à la partition IBM\_SERVICE.

**Remarque :** La valeur de PEMinStor ne peut pas excéder celle de PEMaxStor.

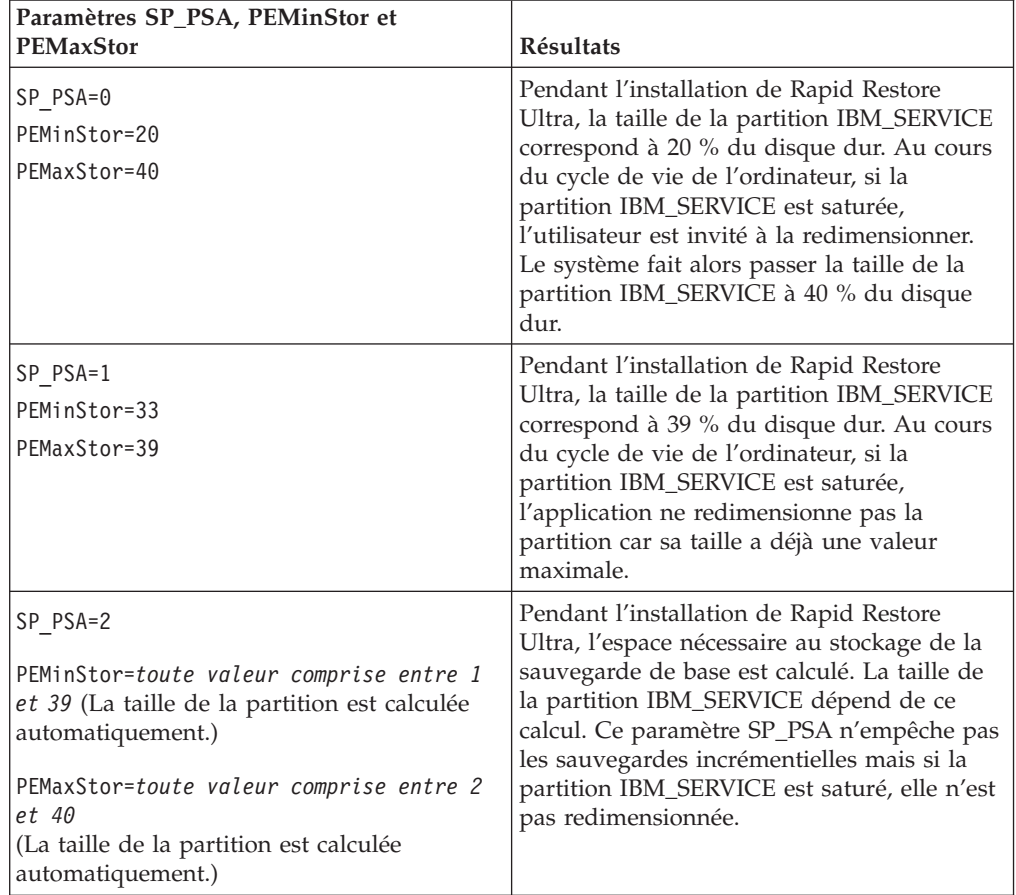

<span id="page-23-0"></span>Pour bien comprendre ces paramètres, prenons plusieurs exemples. Reportez-vous au tableau de paramètres suivant.

#### **Planification de sauvegardes**

Vous pouvez prédéfinir un planning des sauvegardes. Pour cela, éditez la valeur de la clé BackupSchedule. Cette valeur peut être modifiée après l'installation soit via l'interface graphique, soit via la ligne de commande. Voir [«Modification](#page-44-0) du fichier [pcrec.ini»](#page-44-0) à la page 39 pour plus d'informations concernant la modification de cette valeur après l'installation. La valeur de BackupSchedule est définie dans le tableau ci-dessous.

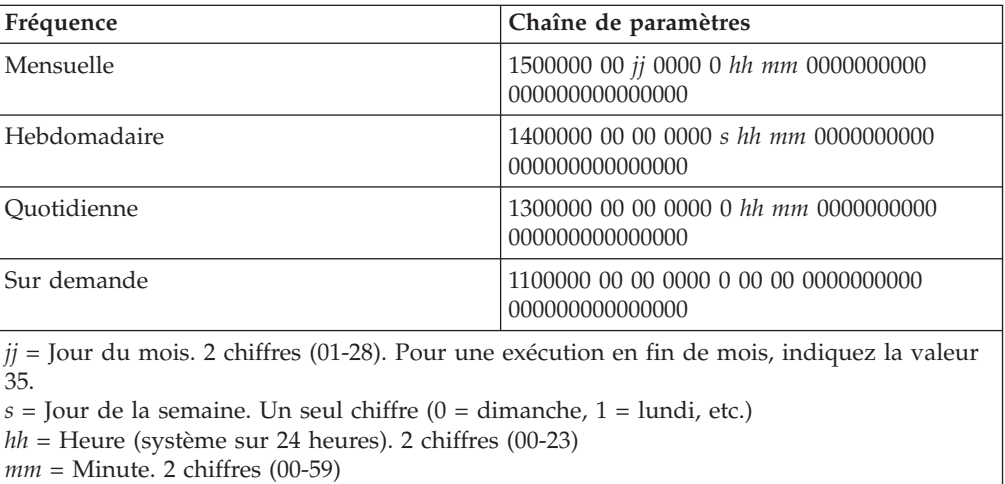

#### **Définition du nombre de sauvegardes incrémentielles**

Comme signalé au Chapitre 3, [«Méthodologie](#page-14-0) de sauvegarde», à la page 9, vous pouvez contrôler le nombre des sauvegardes les plus récentes effectuées avant la réinitialisation de la sauvegarde cumulée. Le nombre de sauvegardes est contrôlé par la clé ThresholdCBackupCnt contenue dans \rrpc\PCREC.TXT.

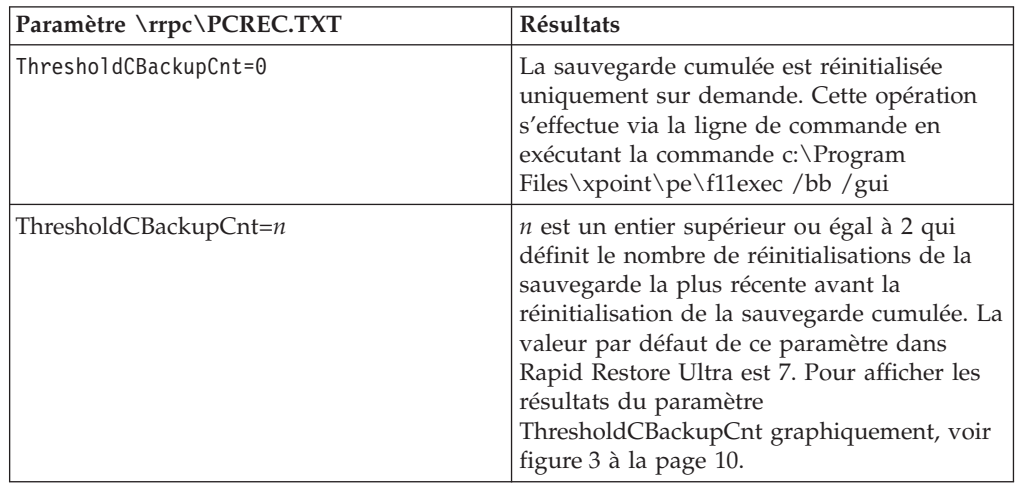

#### **Restauration d'un fichier unique**

Vous pouvez activer ou désactiver la possibilité qu'a l'utilisateur de restaurer un fichier unique. Pour appliquer cette possibilité, définissez la valeur du paramètre EnableSingleFileRestore contenu dans le fichier \rrpc\PCREC.TXT comme suit :

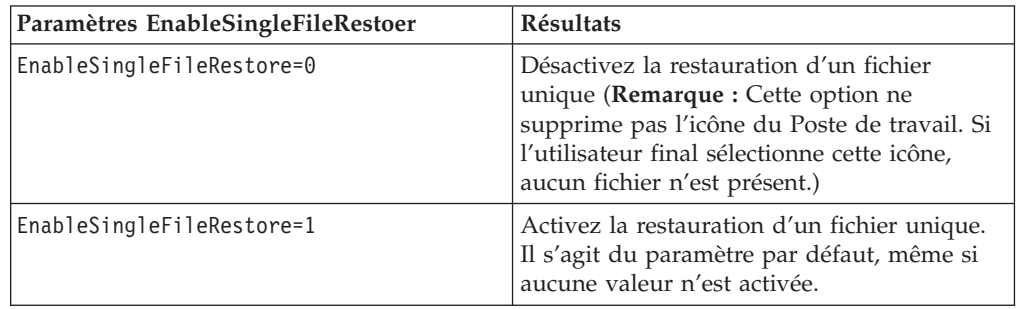

#### **Définition de la priorité d'accès à l'unité centrale**

Sur certains systèmes, il peut être souhaitable de réduire la priorité octroyée à Rapid Restore Ultra pour permettre à d'autres processus d'accéder à l'unité centrale et/ou au bus d'E-S. Les valeurs de ce paramètre sont BackupThrottleSleep et BackupThrottlePriority. Ces paramètres peuvent être modifiés après l'installation. Voir Chapitre 7, «Gestion de Rapid Restore Ultra après le [déploiement»,](#page-44-0) à la page [39](#page-44-0) pour plus d'informations concernant la modification de cette valeur après l'installation.

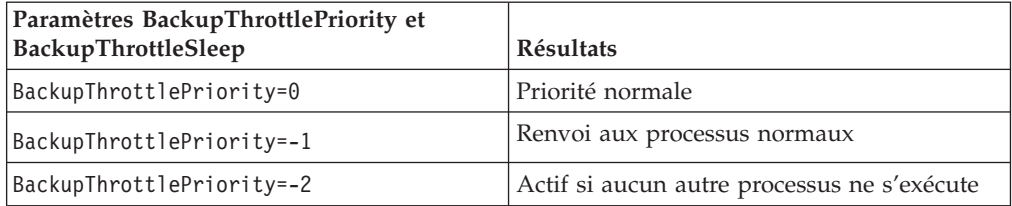

<span id="page-25-0"></span>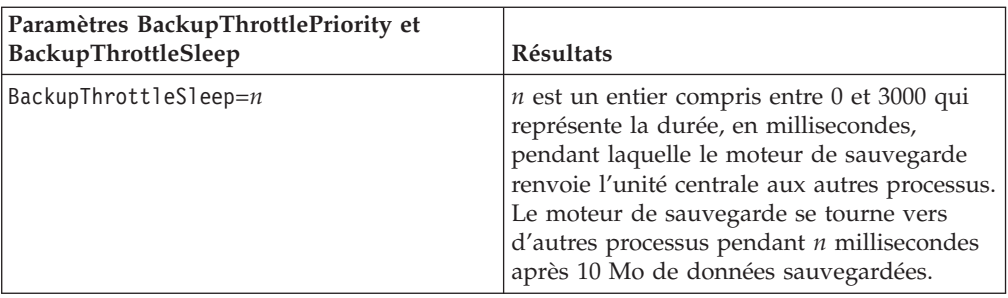

#### **Suppression du message de félicitations**

Vous pouvez supprimer l'affichage du message de félicitations qui clôt l'installation. Utilisez cette clé avec précautions car ce message est le seul indicateur visible qui signale l'aboutissement de l'installation.

**Avertissement :** Il est important d'allouer à la première sauvegarde un délai suffisant. Si le message de félicitations est supprimé et que l'utilisateur met l'ordinateur hors tension par erreur avant que Rapid Restore Ultra n'ait eu le temps de terminer la sauvegarde, les sauvegardes ultérieures échoueront.

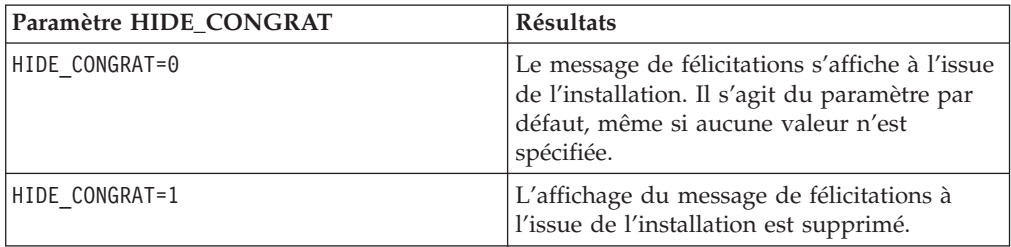

Bien qu'il soit possible de dissimuler le message de félicitations, vous pouvez avoir confirmation de l'installation en recherchant l'entrée suivante dans le fichier c:\Program Files\xpoint\pe\pcrec.ini :

INITIALIZED=1

#### **Sauvegarde cumulée forcée après mise à niveau de Rapid Restore PC 2.6**

Cette clé et ce paramètre permettent de mettre Rapid Restore PC 2.6 au niveau Rapid Restore Ultra. Après la mise à jour, vous pouvez forcer Rapid Restore Ultra à effectuer une sauvegarde cumulée.

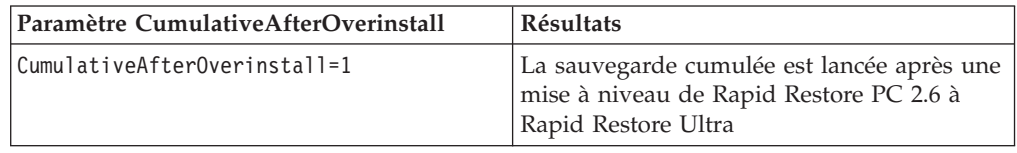

## **Exclusion de vues et limite d'accès avec \rrpcgui\rr.ini**

Vous pouvez exclure des vues utilisateur certaines images administrateur que vous avez créées. Vous pouvez limiter l'accès à Rapid Restore Ultra. Vous pouvez également supprimer d'une vue le bouton **Fichiers à exclure** de l'interface utilisateur.

## <span id="page-26-0"></span>**Exclusion d'une vue de certaines images dans l'interface utilisateur**

Si vous choisissez de créer des images administrateur (A1 et A2, voir [figure](#page-14-0) 2 à la [page](#page-14-0) 9) vous pouvez les dissimuler de l'interface utilisateur de Rapid Restore Ultra.

**Remarque :** Le fait de masquer les images administrateur dans l'interface utilisateur de Rapid Restore Ultra ne les masque pas dans la console de restauration F11.

Pour masquer les images administrateur dans l'interface utilisateur, modifiez la clé HideLEImages dans la section [RapidRestore] du fichier \rrpcgui\RR.INI.

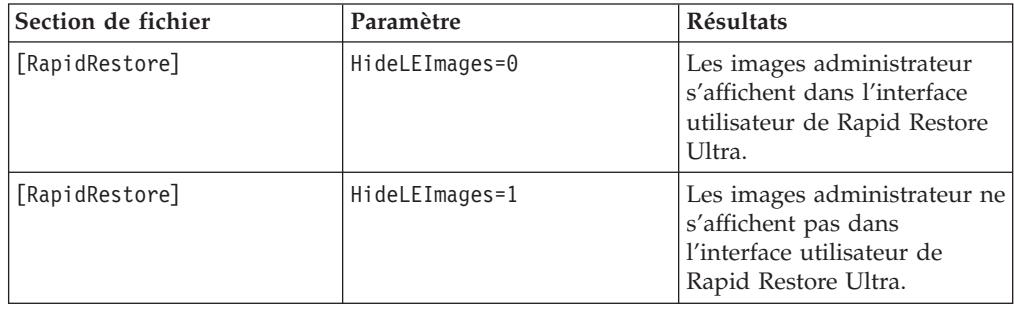

## **Limitation de l'accès utilisateur à Rapid Restore Ultra**

Si le service utilisateur limité est activé (voir [«Activation](#page-20-0) de Rapid Restore Ultra pour une exécution en [arrière-plan](#page-20-0) (également appelée ″accès utilisateur limité″) avec [\INSTALL.INI»](#page-20-0) à la page 15), il est possible de limiter l'accès des utilisateurs à l'interface utilisateur de Rapid Restore Ultra sous Windows. Rapid Restore Ultra offre une méthode qui permet de spécifier un groupe d'utilisateurs Windows autorisés à accéder à l'interface utilisateur.

<span id="page-27-0"></span>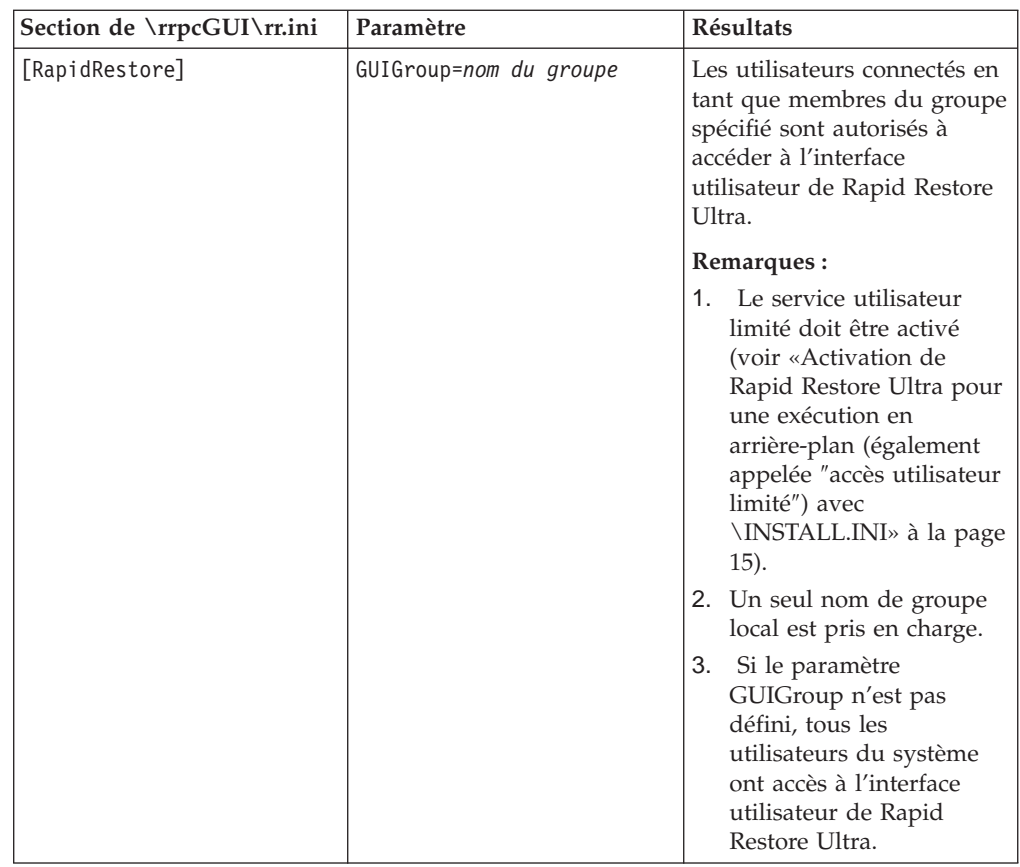

## **Masquage du bouton Fichiers à exclure et exclusion des fichiers par type**

Après avoir installé Rapid Restore Ultra, vous pouvez masquer le bouton **Fichiers à exclure** dans la vue des utilisateurs client de l'interface de Restore Ultra. Vous pouvez exclure des sauvegardes des fichiers en fonction de leur type. Editez le fichier c:\Program Files\xpoint\pe\skin\rr.ini. Les modifications prendront effet au lancement suivant de Rapid Restore Ultra.

## **Masquage du bouton Fichiers à exclure dans l'interface utilisateur de Rapid Restore Ultra**

Si vous souhaitez masquer le bouton Fichiers à exclure dans l'interface utilisateur, vous pouvez modifier la clé HideExclude dans la section [RapidRestore] du fichier \rrpcgui\RR.INI.

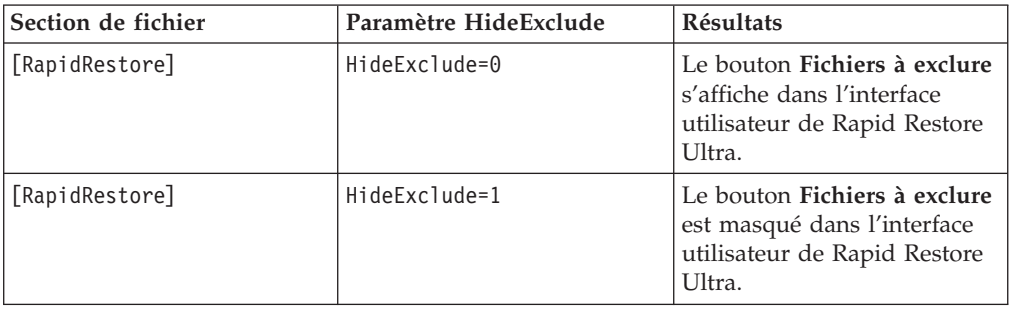

## <span id="page-28-0"></span>**Exclusion de fichiers par type**

Vous pouvez exclure des fichiers en fonction de leur type. Cette méthode permet uniquement d'exclure des fichiers de sauvegardes incrémentielles. Il n'existe aucune méthode permettant d'exclure un fichier d'une sauvegarde de base. En outre, les fichiers exclus en fonction de leur type, selon les indications contenues dans le fichier IBMEXCLD.TXT, n'apparaîtront pas comme étant exclus dans l'interface utilisateur de Rapid Restore Ultra. Par conséquent, les utilisateurs ne sont pas toujours conscients que des fichiers sont exclus des sauvegardes incrémentielles.

**Important :** Si vous décidez de mettre en oeuvre cette solution d'exclusion de fichiers, testez-la pour vous assurer du bon fonctionnement de toutes vos applications. Par exemple, l'exclusion de fichiers \*.jpg entraîne l'échec d'applications telles qu'Access IBM après une restauration.

Pour exclure des fichiers selon leur type, modifiez le fichier c:\Program Files\xpoint\pe\IBMEXCLD.TXT et placez les 3 derniers caractères du type du fichier sur une ligne distincte. Par exemple, pour exclure tous les fichiers de type \*.mp3 contenus sur le disque dur des sauvegardes incrémentielles, le contenu d'un fichier IBMEXCLD.TXT apparaît comme suit :

C:\Notes\Data\mymail.nsf

C:\Notes\Data\localDBreplica.nsf MP3

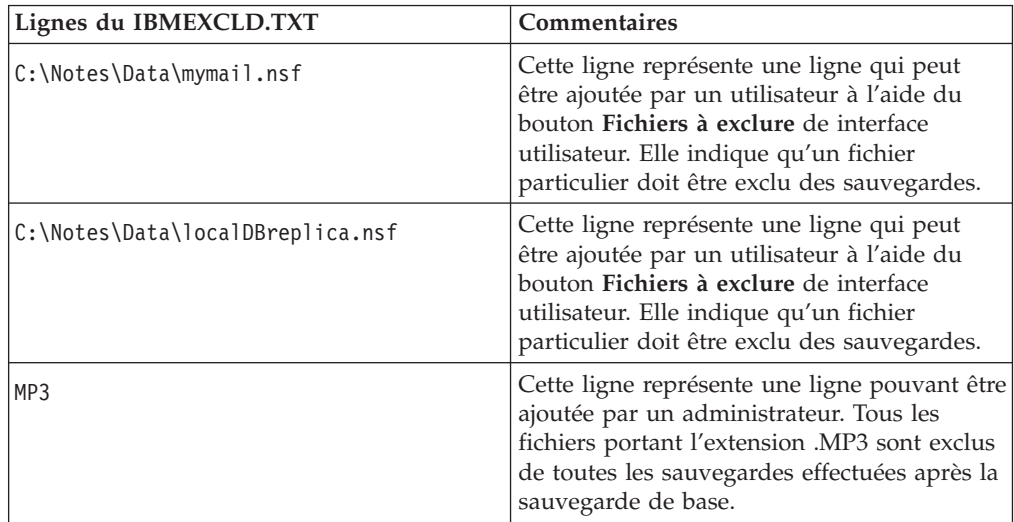

**Important :** L'exclusion de fichiers selon leur type exige certaines précautions. Le fichier exemple indiqué ci-dessus a été rédigé avec soins. D'après ce fichier IBMEXCLD.TXT, des fichiers importants de la base de données Lotus Notes, notamment names.nsf, seront sauvegardés. Il peut être important d'inclure names.nsf dans la sauvegarde d'image car ce fichier est le fichier du carnet d'adresses personnel (et le fichier de configuration) de l'utilisateur. Il contient des données généralement très fluctuantes non sauvegardés sur un serveur.

Ce fichier IBMEXCLD.TXT exclut mymail.nsf et localDBreplica.nsf de la sauvegarde d'image. Ces fichiers sont généralement une réplique de la copie principale conservée (et sauvegardée) sur un serveur. Si un utilisateur doit restaurer l'image de l'ordinateur, ces fichiers peuvent être restaurés à partir de la copie principale stockée sur le serveur.

<span id="page-29-0"></span>Considérons le fichier IBMEXCLD.TXT suivant créé par un administrateur : NSF MP3

La sauvegarde Rapid Restore Ultra n'enregistre pas le fichier important names.nsf de l'application Lotus Notes. Ce fichier n'étant généralement pas sauvegardé sur un serveur, l'utilisateur ne sera pas en mesure de récupérer les noms, adresses, contacts et données de configuration qu'il contient si l'image sauvegardé devait être restaurée.

## **Installation automatisée de Rapid Restore Ultra**

Vous devez modifier ou ajouter des paramètres de configuration dans les fichiers \rrpc\INSTALL.INI et \rrpc\PCREC.TXT pour permettre la prise en charge d'une installation automatisée de Rapid Restore Ultra. Les détails relatifs à ces paramètres sont abordés ultérieurement dans ce document à l'aide de plusieurs scénarios.

**Remarque :** Pour qu'une installation automatisée se déroule correctement, une partition IBM\_SERVICE valide ou une zone protégée masquée HPA IBM doit être disponible *avant* l'installation de Rapid Restore Ultra.

## **Création d'une partition IBM\_SERVICE**

Il existe deux méthodes pour installer la partition IBM\_SERVICE sur un ordinateur sans partition de service ou sans zone HPA.

- 1. Créez une disquette d'amorçage ou un CD amorçable à partir de la disquette et accédez physiquement à chaque ordinateur.
- 2. Générez la partition IBM\_SERVICE dans l'image de déploiement.

**Remarque :** Les installations automatisées avec modes USB modes ne sont pas pris en charge avec cette édition de Rapid Restore Ultra.

#### **Partitions de service sur les ordinateurs dotés d'une zone HPA IBM**

Les ordinateurs IBM dotés d'une zone protégée masquée HPA valide (ThinkPad T40, X31, R40 et ThinkCentre) sont livrés avec cette zone et ne nécessitent pas de disquette d'amorçage. Le programme d'installation de Rapid Restore Ultra détecte la zone HPA IBM, laquelle crée la partition de service pour vous.

#### **Partitions de service sur les ordinateurs sans zone HPA IBM**

Sur les ordinateurs dépourvus de zone HPA mais disposant d'une partition de récupération de disque à disque valide, vous devez modifier le type de partition de la partition IBM\_SERVICE. Pour ce faire, procédez comme suit :

- 1. A une invite de commande, accédez à l'emplacement <répertoire source>\rrpcgui\bmgr32.exe
- 2. Entrez la commande suivante : bmgr32 /us /q

Appuyez sur Entrée.

3. Redémarrez l'ordinateur. La partition IBM\_SERVICE devient visible et modifiable à partir de Windows jusqu'à l'installation de Rapid Restore Ultra.

#### <span id="page-30-0"></span>**Ordinateurs sans partition de service ni zone HPA**

Sur les ordinateurs qui ne sont pas dotés d'une zone HPA IBM ni d'une partition de récupération de disque à disque, vous devez disposer d'un système donneur sur lequel Rapid Restore Ultra est installé. Décompressez le contenu du fichier SPCreate.zip dans un répertoire temporaire du système sur lequel Rapid Restore Ultra est installé. Ouvrez une fenêtre de commande et accédez à ce répertoire temporaire. A partir de ce répertoire, entrez la commande "make <ud>" où <ud> est remplacé par l'ID de l'unité de disquette. Lorsque la fenêtre Création de support d'amorçage USB s'affiche, sélectionnez l'onglet Amorçage à partir d'une disquette et cliquez sur Création d'une disquette d'amorçage, comme indiqué à la Figure 6. Une fois la disquette créée, ne la supprimez pas avant d'y avoir été invité dans la fenêtre de commande.

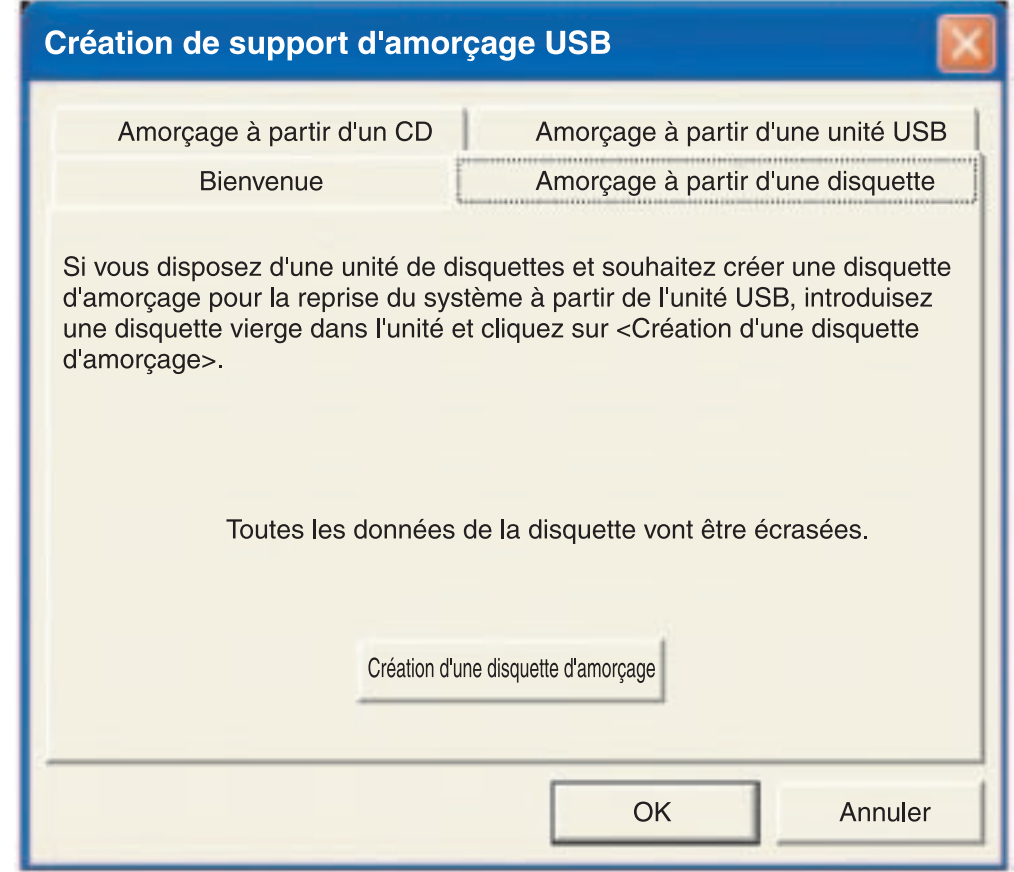

*Figure 6. Création d'une disquette d'amorçage*

Les détails concernant la création de la partition IBM\_SERVICE avec cette disquette seront apportés ultérieurement dans ce document.

Une partition IBM\_SERVICE valide correspond à une zone HPA préchargée, une partition de récupération de disque à disque convertie ou la création de la partition IBM\_SERVICE à l'aide de la disquette modifiée.

## <span id="page-31-0"></span>**Installation automatisée complète**

#### **Remarques :**

- 1. Si vous utilisez le centre IBM Image Technology Center, adressez-vous à votre représentant dans ce centre pour obtenir des informations sur les besoins concernant les disques et les installations automatisées.
- 2. Si vous développez votre propre image de disquette, une installation automatisée complète exige que vous démarriez avec une unité de disque dur vierge.

Pour lancer une installation automatisée complète de Rapid Restore Ultra, plusieurs modifications doivent être apportées aux fichiers de contrôle de l'installation. Outre, les changements appliqués aux quatre fichiers de configuration, vous devez modifier l'entrée ForceOptions de \rrpc\INSTALL.INI comme suit :

ForceOptions=1

<span id="page-32-0"></span>Vous devez également ajouter la ligne suivante au fichier \rrpc\PCREC.TXT : SilentInit=1

Pour initialiser l'installation automatisée, vérifiez d'abord que la partition IBM\_SERVICE est disponible ou que la zone HPA préchargée se trouve sur le système. Lancez ensuite l'installation en exécutant la commande <répertoire source>\setup.exe -s.

#### **Scénario de déploiement**

**Remarque :** Ce scénario de déploiement considère que vous *ne disposez pas* d'une zone HPA. Le comportement des disques durs contenant une zone HPA diffère de celui décrit dans ce scénario.

- 1. Générez votre image avec le système d'exploitation et les applications configurés de manière appropriée. On considère que le disque dur est configuré comme une partition principale complète.
- 2. Personnalisez les quatre fichiers de contrôle selon les indications contenues dans ce chapitre :
	- v <répertoire source>\install.ini (Remarquez la différence par rapport aux chemins du fichier ci-dessous.)
	- <répertoire source>\rrpc\install.ini (Remarquez la différence par rapport aux chemins du fichier ci-dessus.)
	- <répertoire source>\rrpc\pcrec.txt
	- <répertoire source>\rrpcgui\rr.ini
- 3. Copiez les fichiers du <répertoire source>, avec les mises à jour des quatre fichiers de contrôle, dans un répertoire du disque dur tel que c:\IBMTOOLS\APPS\RRU3 (c'est ce répertoire qui est pris en compte dans la suite du scénario.)
- 4. Créez un fichier .BAT tel que INSTRRU3.BAT dans le répertoire c:\IBMTOOLS\APPS\RRU3.
- 5. Créez un raccourci dans l'emplacement de votre choix, par exemple dans c:\Documents and Settings\All Users\Desktop, appelé "Installation d'IBM Rapid Restore Ultra". Ce raccourci pointe sur le fichier c:\IBMTOOLS\APPS\RRU3\INSTRRU3.BAT.
- 6. Editez le fichier INSTRRU3.BAT comme suit :
	- a. del "c:\Documents and Settings\All Users\Desktop\Install IBM Rapid Restore Ultra.lnk"
	- b. c:\IBMTOOLS\APPS\RRU3\setup.exe –s
- 7. Selon l'état du disque dur, effectuez l'une des étapes suivantes :
	- a. Si le disque dur ne dispose ni d'une partition IBM\_SERVICE ni d'une partition PARTIES, arrêtez le système et démarrez-le à partir de la disquette d'amorçage créée à la section [«Ordinateurs](#page-30-0) sans partition de [service](#page-30-0) ni zone HPA» à la page 25. Passez à l'étape 8.
	- b. Si le disque dur comporte une partition de récupération de disque à disque, exécutez la commande suivante pour modifier le type de la partition :

bmgr32 /us /q

Redémarrez l'ordinateur et passez à l'étape 8.

8. Démarrez sous Windows et laissez Windows traiter la nouvelle partition. Un redémarrage est nécessaire.

- <span id="page-33-0"></span>9. Après le traitement de la partition IBM\_SERVICE, exécutez Sysprep normalement. Ensuite, ne redémarrez pas sous Windows.
- 10. Générez l'image de votre système selon les indications de la section [«Conditions](#page-41-0) requises pour créer des images avec Rapid Restore Ultra» à la [page](#page-41-0) 36. Cette image est votre image de déploiement.
- 11. Après le déploiement de votre image sur les nouveaux postes client, un utilisateur disposant des privilèges administrateur peut installer Rapid Restore Ultra en cliquant sur l'icône du bureau créée à l'étape 5 à la [page](#page-32-0) 27.

## **Installation automatisée en deux étapes**

**Remarque :** Une installation automatisée en deux étapes exige que vous démarriez avec une unité de disque dur vierge. Ce type d'installation ne fonctionne pas avec une zone HPA sur le disque dur.

Rapid Restore Ultra peut être installé en deux étapes. La première étape installe la partie Windows de Rapid Restore Ultra. Plus tard, vous pourrez passer sous DOS pour créer la sauvegarde de base.

Pour configurer une installation en deux étapes, vous devez apporter deux modifications au fichier \rrpc\INSTALL.INI. Tout d'abord, la première entrée doit indiquer ForceOptions=1. Ensuite, ajoutez l'entrée DialogMode=Silent à la section [options]. De plus, ajoutez la ligne SilentInit=1 au fichier \rrpc\PCREC.TXT.

Dans le cadre d'une installation automatisée en deux étapes, une partition IBM\_SERVICE valide n'est pas nécessaire jusqu'au lancement de la deuxième étape de l'installation.

Pour lancer la première étape de l'installation, exécutez la commande <répertoire source>\setup.exe -s.

Si vous ne disposez pas d'une partition IBM\_SERVICE valide, vous devez en créer une avant de poursuivre.

Pour lancer la deuxième étape de l'installation, vous avez le choix entre deux options. Vous pouvez exécuter le programme c:\Program Files\xpoint\pe\regpe.exe ou cliquer sur le menu Démarrer Access IBM... IBM Rapid Restore Ultra.

#### **Scénario de déploiement**

- 1. Générez votre image avec le système d'exploitation et les applications configurés de manière appropriée. On considère que le disque dur est configuré comme une partition principale complète.
- 2. Personnalisez les quatre fichiers de contrôle selon les indications contenues dans cette section.
	- <répertoire source>\install.ini (Remarquez la différence par rapport aux chemins du fichier ci-dessous.)
	- <répertoire source>\rrpc\install.ini (Remarquez la différence par rapport aux chemins du fichier ci-dessus.)
	- <répertoire source>\rrpc\pcrec.txt
	- <répertoire source>\rrpcgui\rr.ini
- 3. Copiez les fichiers du <répertoire source>, avec les mises à jour des quatre fichiers de contrôle, dans un répertoire du disque dur tel que c:\IBMTOOLS\APPS\RRU3 (c'est ce répertoire qui est pris en compte dans la suite du scénario.)
- 4. Pour lancer la première étape de l'installation, exécutez la commande <répertoire source>\setup.exe -s.
- 5. Créez un fichier .BAT vide tel que RRUINST.BAT dans le répertoire c:\Program Files\xpoint\pe. Ce fichier sera édité à l'étape 7.
- 6. Créez un raccourci dans l'emplacement de votre choix, par exemple dans c:\Documents and Settings\All Users\Desktop, appelé "Installation d'IBM Rapid Restore Ultra." Ce raccourci pointe sur le fichier c:\Program Files\xpoint\pe\RRUINST.BAT.
- 7. Editez le fichier RRUINST.BAT créé à l'étape 5, en ajoutant les lignes de code suivantes. Si vous lisez le présent document au format PDF, vous pouvez copier et coller les lignes suivantes :

```
Cls
ECHO.
```
ECHO Warning: If you proceed, your computer will restart serveral times. ECHO Close all open applications before continuing.

ECHO.

ECHO If you want to cancel, pres CTRL + C now and then press 'Y.'

```
ECHO -OR-
```
Pause

del "c:\Documents and Settings\All Users\Desktop\Install IBM Rapid Restore Ultra.lnk"

c:\Program Files\xpoint\pe\regpe.exe

- 8. Vous pouvez maintenant supprimer le répertoire d'installation c:\IBMTOOLS\APPS\RRU3
- 9. Selon l'état du disque dur, effectuez l'une des étapes suivantes :
	- a. Si le disque dur ne dispose ni d'une partition IBM\_SERVICE ni d'une partition PARTIES, arrêtez le système et démarrez-le à partir de la disquette d'amorçage créée à la section [«Ordinateurs](#page-30-0) sans partition de [service](#page-30-0) ni zone HPA» à la page 25. Passez à l'étape 8 à la [page](#page-32-0) 27.
	- b. Si le disque dur comporte une partition de récupération de disque à disque, exécutez la commande suivante pour modifier le type de la partition :

bmgr32 /us /q

Redémarrez l'ordinateur et passez à l'étape 8 à la [page](#page-32-0) 27.

- 10. Démarrez sous Windows et laissez Windows traiter la nouvelle partition. Un redémarrage est nécessaire.
- 11. Après le traitement de la partition IBM\_SERVICE, exécutez sysprep normalement. Ensuite, ne redémarrez pas sous Windows.
- 12. Générez l'image de votre système selon les indications de la section [«Conditions](#page-41-0) requises pour créer des images avec Rapid Restore Ultra» à la [page](#page-41-0) 36. Cette image est votre image de déploiement.
- 13. Après le déploiement de votre image sur les nouveaux postes client, un utilisateur disposant des privilèges administrateur peut installer Rapid Restore Ultra en cliquant sur l'icône du bureau.

**Remarque :** Si ce n'est pas un utilisateur doté des privilèges administrateur qui effectue l'installation de Rapid Restore Ultra, l'état de ce dernier ne sera pas pris en charge jusqu'à une installation complète. Si la sauvegarde de base n'est pas terminée, plusieurs fonctions ultérieures seront inopérantes, dont les mises à niveau vers de nouvelles versions de Rapid Restore Ultra.
# <span id="page-36-0"></span>**Chapitre 6. Installation d'IBM Rapid Restore Ultra**

Vous pouvez installer IBM Rapid Restore Ultra de plusieurs façons :

- Installation sur un système unique
- v Déploiement d'image à partir d'un système donneur
- Installation à distance

Vous pouvez également déployer Rapid Restore Ultra en l'intégrant à l'outil de création de gestion d'images IBM Image Ultra Builder. Plusieurs autres outils de déploiement d'images requièrent des conditions particulières pour garantir le déploiement de Rapid Restore Ultra. Ces conditions sont abordées ultérieurement dans ce chapitre.

### **Installation manuelle sur un système unique**

Téléchargez et exécutez le code Rapid Restore Ultra à partir du site Web de support IBM, et suivez les instructions qui s'affichent. Vous pouvez également exécuter le programme à l'aide de la commande <répertoire source>\setup.exe

Si vous souhaitez installer Rapid Restore Ultra manuellement sur plusieurs ordinateurs en conservant les mêmes paramètres sur chaque poste, suivez la procédure de configuration décrite au Chapitre 5, [«Configuration](#page-20-0) d'options», à la [page](#page-20-0) 15. Remplacez les fichiers mis à jour selon le [Chapitre](#page-20-0) 5 dans le <répertoire source>, et effectuez l'installation automatisée. Ce type d'installation ignore l'interface d'installation. Voir également [«Installation](#page-31-0) automatisée complète» à la [page](#page-31-0) 26 et [«Installation](#page-33-0) automatisée en deux étapes» à la page 28 pour plus de détails concernant l'installation automatisée.

### **Préparation d'une image de système donneur pour le déploiement**

Dans les scénarios du Chapitre 6, on considère que le disque dur est l'unité C et qu'il dispose d'une partition IBM\_SERVICE au moment où l'image est créée. La figure 7 illustre cette configuration.

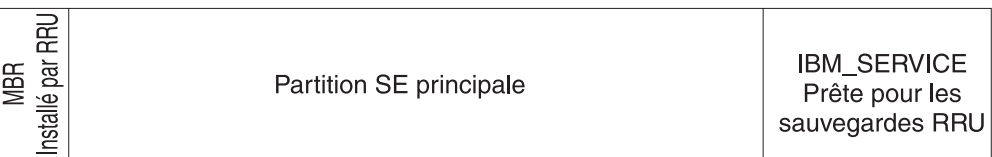

*Figure 7. Configuration de disque dur de base pour déploiements basés sur une image*

# **Installation de Rapid Restore Ultra sans sauvegarde de base**

Cette procédure d'installation comprend deux étapes, comme indiqué à la section [«Installation](#page-33-0) automatisée en deux étapes» à la page 28. Pour créer l'image principale, procédez comme suit :

- 1. Installez et configurez Windows avec vos applications.
- 2. Installez Rapid Restore Ultra au cours de la première étape de la procédure décrite à la section [«Installation](#page-33-0) automatisée en deux étapes» à la page 28.
- 3. Créez la partition IBM\_SERVICE.
- 4. Initialisez Windows traiter la partition IBM\_SERVICE.
- 5. Exécutez Sysprep pour Windows et arrêtez le système. A ce point, le disque dur est semblable à l'illustration de la [figure](#page-36-0) 7 à la page 31.
- 6. Créez une image de la totalité du disque dur comme décrit à la section [«Conditions](#page-41-0) requises pour créer des images avec Rapid Restore Ultra» à la page [36.](#page-41-0)

Une fois l'image principale déployée sur les ordinateurs client, le système reprend le cours normal de la procédure de configuration Windows. Chaque utilisateur configure ses propres paramètres Windows de base et applique ses personnalisations, telles que la définition d'imprimantes locales et les paramètres par défaut d'un navigateur. Vous pouvez alors terminer l'installation de Rapid Restore Ultra en passant à la deuxième étape de la procédure.

# **Préparation de Rapid Restore Ultra pour une installation automatisée**

Vous disposez d'une autre option pour l'installation de Rapid Restore Ultra après le déploiement : effectuer une installation automatisée de Rapid Restore Ultra. La démarche est très similaire à l['«Installation](#page-36-0) de Rapid Restore Ultra sans sauvegarde de [base»](#page-36-0) à la page 31 à l'exception du fait que Rapid Restore Ultra n'a pas été installé. Procédez comme suit pour créer votre image principale :

- 1. Installez et configurez Windows avec vos applications.
- 2. Copiez les fichiers d'installation à partir du <répertoire source> vers un répertoire du disque dur. Les exemples utilisés ici utilisent le répertoire c:\IBMTOOLS\APPS\RRU3.
- 3. Extrayez le contenu du fichier FullSilentInstallFromDesktop.zip sur votre disque dur comme expliqué dans le fichier readme.txt contenu dans le fichier .zip.
- 4. Créez la partition IBM\_SERVICE.
- 5. Créez une image de la totalité du disque dur comme décrit à la section [«Conditions](#page-41-0) requises pour créer des images avec Rapid Restore Ultra» à la page [36.](#page-41-0)

Une fois l'image principale déployée sur les ordinateurs des utilisateurs, le système retourne aux fenêtres Windows de base affichées par sysprep. Chaque utilisateur configure ses propres paramètres Windows de base. Vous pouvez alors lancer l'installation de Rapid Restore Ultra comme décrit dans le fichier readme.txt.

### **Installation de Rapid Restore Ultra et sauvegarde de base**

La sauvegarde de base de Rapid Restore Ultra étant une image spécifique de la machine, IBM ne prend pas en charge le déploiement d'une image une fois que la sauvegarde de base a été effectuée. Dans ce scénario, un exemple de ce type de problème serait d'avoir un nom de machine et un identificateur SID générés par Windows communs dans toutes les images de base pour chaque machine sur laquelle l'image a été déployée.

Le seul scénario dans lequel une image doit être contenue dans une image de déploiement correspond au cas où cette image est une image sysprep et où vous n'envisagez pas d'effectuer de sauvegarde incrémentielle. Cette procédure est expliquée à la section [«Installation](#page-38-0) de Rapid Restore Ultra avec une image Sysprep dans la partition [IBM\\_SERVICE»](#page-38-0) à la page 33.

# <span id="page-38-0"></span>**Installation de Rapid Restore Ultra avec une image Sysprep dans la partition IBM\_SERVICE**

Vous souhaiterez peut-être utiliser Rapid Restore Ultra en tant qu'outil d'aide au redéploiement de votre système au sein de votre entreprise. Dans ce scénario, vous souhaitez restaurer le système dans une image sysprep avant de transférer la ressource au prochain utilisateur. Comme indiqué précédemment, une image de base sysprep ne peut pas être utilisée si vous envisagez d'effectuer des sauvegardes incrémentielles. Sachant cela, vous trouverez ci-dessous les paramètres requis et suggérés pour les fichiers de contrôle.

**Remarque :** Si vous envisagez d'utiliser les services du centre IBM Imaging Technology Center (IITC) pour créer des images, vous obtiendrez les meilleurs résultats si vous utilisez une partition de récupération disque à disque. Placez l'image Sysprep IITC dans la partition de récupération au lieu de suivre la procédure ci-dessous. Pour plus d'informations sur le centre IITC, accédez au site Web à l'adresse URL

http://www.ibm.com/pc/us/accessories/services/softwareimaging.html

### **Paramètres requis**

\rrpc\INSTALL.INI ForceOptions=1

#### \rrpc\PCREC.TXT

BackupSchedule=1100000 00 00 0000 0 00 00 0000000000 000000000000000 SilentInit=1

### **Paramètres facultatifs**

Bien que les paramètres de fichier suivants soient facultatifs, il est conseillé de les inclure pour optimiser les résultats.

\INSTALL.INI RunAsService=1

### \rrpc\PCREC.TXT SP\_PSA=2

\rrpcgui\RR.INI GUIGroup=none

Avec ces modifications, suivez la procédure de création d'image suivante :

- 1. Installez et configurez Windows et vos applications.
- 2. Créez la partition IBM\_SERVICE à l'aide de la méthode recourant à une disquette.
- 3. Effectuez une installation automatisée complète de Rapid Restore Ultra à partir du <répertoire source> en apportant les modifications requises (et suggérées) aux fichiers de contrôle. Cette procédure effectue une sauvegarde de base.
- 4. Facultatif : Supprimez les icônes Rapid Restore Ultra du menu Démarrer. Elles se trouvent dans Access IBM et les entrées de menu suivantes : IBM Rapid Restore Ultra, IBM Rapid Restore Media Creator et IBM Rapid Restore Enable USB.
- 5. Exécutez Sysprep pour Windows et arrêtez le système. Ne relancez pas le système sous Windows car vous devriez exécuter sysprep de nouveau.
- 6. Mettez le système sous tension et appuyez sur F11 pour entrer dans la partition IBM\_SERVICE. A l'affichage du menu, appuyez sur F3 pour passer à une ligne de commande DOS.
- 7. Enregistrez une nouvelle sauvegarde de base A0 à l'aide la commande suivante :

lastboot /I /NR

**Avertissement :** La commande suivante n'insère pas les entrées correspondantes dans l'image pour permettre la restauration d'une sauvegarde incrémentielle. Elle ne doit pas être utilisée dans une autre situation que celle-ci.

8. Après le traitement de l'image, mettez le système hors tension. Créez une image de la totalité du disque dur comme décrit à la section [«Conditions](#page-41-0) [requises](#page-41-0) pour créer des images avec Rapid Restore Ultra» à la page 36. Cette image est votre image de déploiement.

Lorsque l'utilisateur initial accède à son système, il l'initialise une première fois sous Windows, suit les étapes de la mini-configuration et peut utiliser son système. Pour redéployer le système vers le prochain utilisateur de l'entreprise, il suffit de mettre la machine sous tension, d'appuyer sur F11 pour accéder à la console de récupération de Rapid Restore Ultra, puis de restaurer le système tel qu'il était lors du premier amorçage.

### **Installation de Rapid Restore Ultra avec une image Sysprep et possibilité de sauvegardes continues**

Pour effectuer ce scénario, il est nécessaire d'utiliser IBM ImageUltra Builder ou des services fournis par le centre IBM Image Technology Center (IITC).

## **Installation de Rapid Restore Ultra à distance**

L'installation à distance dépend de la validité d'une partition IBM\_SERVICE. Si l'ordinateur cible dispose d'une partition IBM\_SERVICE valide, Rapid Restore Ultra peut être installé à l'aide de la plupart des méthodes de déploiement à distance.

Pour configurer Rapid Restore Ultra pour un déploiement à distance, vous devez personnaliser les quatre fichiers de contrôle, comme indiqué au [Chapitre](#page-20-0) 5, [«Configuration](#page-20-0) d'options», à la page 15. Vous devez également apporter les modifications suivantes au fichier \rrpc\install.ini :

ForceOptions=1

Ajoutez la ligne suivante au fichier \rrpc\pcrec.txt : SilentInit=1

Une fois ces modifications effectuées, rassemblez le code installable en un module de sortie qui sera utilisé par l'outil de déploiement et pour la configuration de Rapid Restore Ultra, comme indiqué à la section [«Installation](#page-29-0) automatisée de Rapid [Restore](#page-29-0) Ultra» à la page 24.

### **Intégration de Rapid Restore Ultra avec ImageUltra Builder 2.0**

L'intégration de Rapid Restore Ultra avec ImageUltra Builder doit être effectuée conformément aux indications contenues dans le chapitre 11 du guide d'utilisation de ImageUltra Builder 2.0.

Vous pouvez également créer deux modules. L'un des modules copie la version non installée de Rapid Restore Ultra dans un emplacement de l'unité c: (par exemple, c:\IBMTOOLS\APPS\RRU3) et le second copie un fichier d'installation \*.lnk dans c:\Documents and Settings\All Users\Desktop.

Pour créer le premier module, copiez le contenu du <répertoire source> dans un répertoire temporaire du système ImageUltra Builder. Configurez tous les paramètres en utilisant les quatre fichiers de contrôle comme indiqué au Chapitre 5, [«Configuration](#page-20-0) d'options», à la page 15. N'oubliez pas les modifications requises pour effectuer une installation automatisée complète de Rapid Restore Ultra comme indiqué à la section [«Installation](#page-31-0) automatisée complète» à la page 26. A partir du fichier IUB2AltMethod.zip, copiez les fichiers rru1.reg, rru2.reg, rru3.bat et rru3-2.bat dans le répertoire racine source du module 1. Dans ImageUltra Builder 2, créez un module qui copiera le contenu dans le répertoire c:\IBMTOOLS\APPS\RRU3. Ne laissez pas ImageUltra Builder lancer l'installation.

Pour créer le second module, copiez le fichier Install Rapid Restore Ultra.lnk à partir de IUB2AltMethod.zip. Dans ImageUltra Builder, créez un module qui place ce fichier dans le répertoire c:\Documents and Settings\All Users\Desktop.

Etant donné que Rapid Restore Ultra et ImageUltra Builder peuvent utiliser la même partition IBM\_SERVICE, il n'est pas nécessaire de créer la partition IBM\_SERVICE. ImageUltra Builder doit être configuré pour laisser la partition sur le disque dur une fois l'image déployée à partir du menu ImageUltra. Lorsque l'icône placée sur le bureau est sélectionnée, elle appelle un programme qui rend visible la partition IBM\_SERVICE et redémarre l'ordinateur. Windows doit traiter la ″nouvelle″ unité de disque dur à l'amorçage suivant, cette solution génère donc un appel à partir de la clé runonce de Windows pour initialiser une installation automatisée après le redémarrage requis de Windows.

Après le déploiement d'une image ImageUltra, et avant la création de l'icône du bureau, le système doit apparaître comme celui de la Figure 8.

<span id="page-41-0"></span>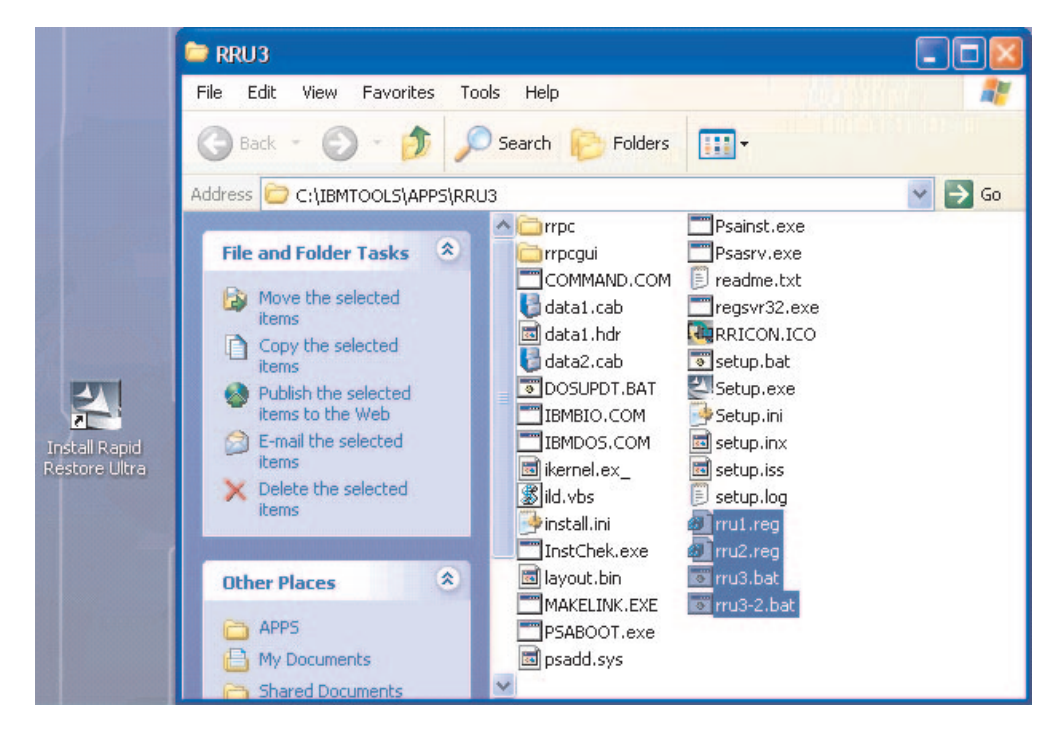

*Figure 8. Configuration de Rapid Restore Ultra après le déploiement*

# **Conditions requises pour créer des images avec Rapid Restore Ultra**

Vous trouverez ci-dessous les conditions minimales requises pour deux outils de création d'images d'utilisation courante. Votre propre implémentation de ce type d'outil peut nécessiter d'autres options. Il vous revient d'identifier vos propres besoins et de vous assurer de la validité de l'image.

### **Outils basés sur une image d'unité PowerQuest**

On considère que l'outil PQIMGCTR de PowerQuest DeployCenter 5.5 est installé dans X:\PQ

#### **Fichiers script minimaux**

#### X:\PQ\RRUSAVE.TXT:

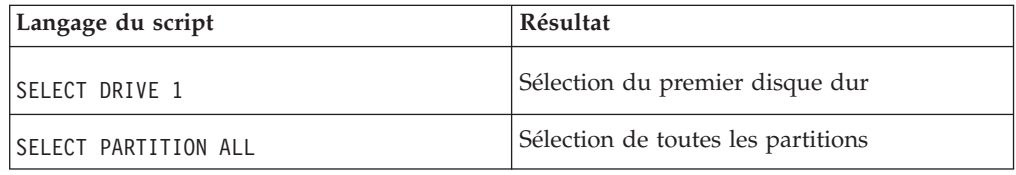

#### **X:\PQ\RRDEPLY.TXT**

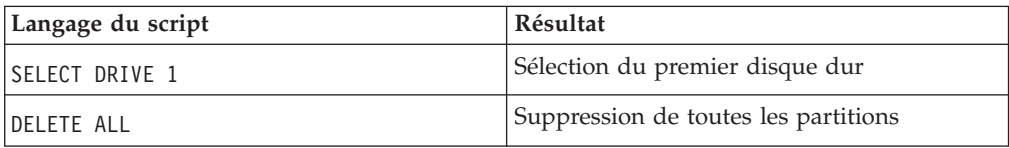

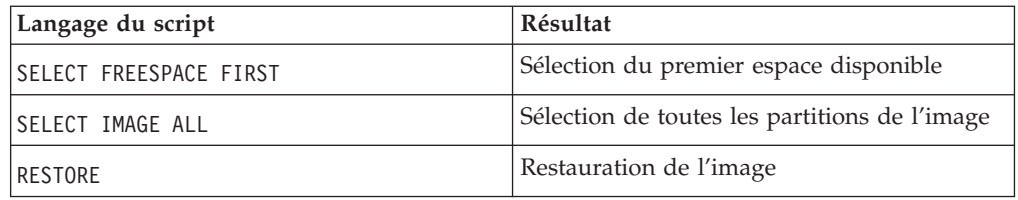

### **Création d'image :**

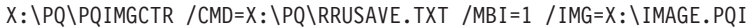

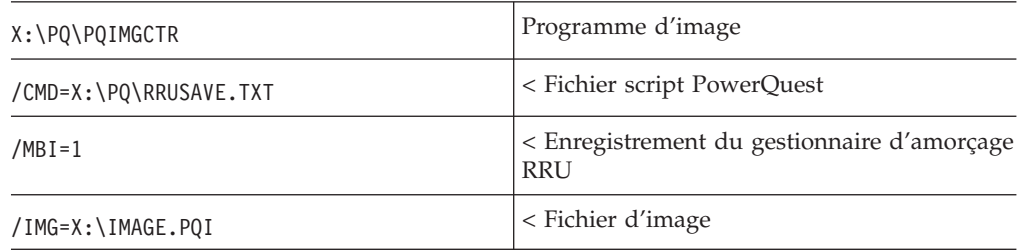

### **Déploiement d'image :**

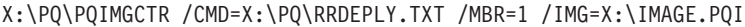

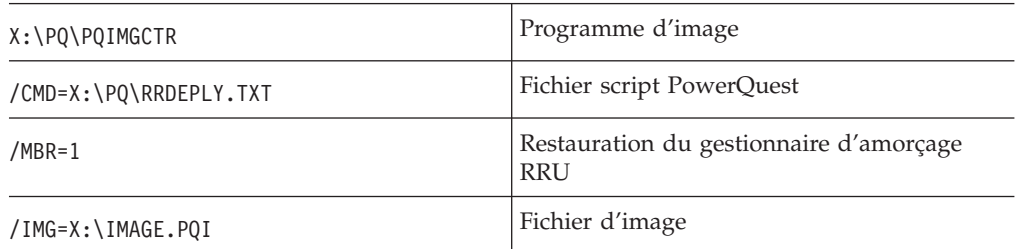

### **Outils basés sur Symantec Ghost**

Lorsque vous créez une image Ghost, vous devez utiliser le commutateur de ligne de commande (qui peut être incorporé au fichier ghost.ini) -ib pour enregistrer le gestionnaire d'amorçage Rapid Restore Ultra. De même, l'image doit être générée sur l'ensemble du disque, avec capture de toutes les partitions. Consultez la documentation fournie avec Symantec pour plus de détails sur Ghost.

# **Chapitre 7. Gestion de Rapid Restore Ultra après le déploiement**

Vous pouvez modifier plusieurs paramètres de Rapid Restore Ultra après le déploiement, notamment les fichiers pcrec.ini et rr.ini files. Vous pouvez également réinitialiser la sauvegarde de base, A0.

## **Modification du fichier pcrec.ini**

Plusieurs paramètres peuvent être modifiés après l'installation de Rapid Restore Ultra sur un poste client. Etant donné que la copie principale du fichier pcrec.ini réside dans l'enregistrement d'initialisation principal (MBR), il ne suffit pas, pour modifier le fichier pcrec.ini, de l'éditer et de le sauvegarder.

Voici la procédure permettant d'effectuer ces modifications :

- v Extrayez le fichier pcrec.ini dans l'enregistrement d'initialisation principal.
- v Editez le fichier pcrec.ini et sauvegardez-le.
- v Replacez le fichier pcrec.ini dans l'enregistrement d'initialisation principal.

Au niveau programmation, ces opérations peuvent être effectuées en exécutant le fichier de commandes suivant dans le répertoire c:\Program Files\xpoint\pe :

```
:: ========================================
:: get ini file from the MBR
:: ========================================
start /WAIT pcrecsa bini -fetch
:: ========================================
:: edit the ini file
:: ========================================
edit pcrec.ini
:: ========================================
:: save the ini file
:: ========================================
start /WAIT pcrecsa bini -flush
```
**Remarque :** Pour obtenir de meilleurs résultats, effectuez toutes les modifications du fichier pcrec.ini à l'aide du processus BackupScheduleMod en modifiant le fichier time.mod.

Ce processus peut être automatisé à l'aide de fichiers de commandes DOS, à condition que le script puisse être exécuté avec des droits administrateur. Dans le fichier BackupScheduleMod.zip est inclus un fichier exemple qui permet de modifier l'heure des sauvegardes planifiées. Dans cet exemple, la modification apportée au fichier pcrec.ini est contenue dans le fichier time.mod. Le fichier de commandes rrutime.bat détermine si les services s'exécutent sur le système et s'ils effectueront les actions appropriées pour permettre d'accéder à la copie de l'enregistrement d'initialisation principal de pcrec.ini. Après avoir extrait le fichier pcrec.ini de l'enregistrement d'initialisation principal, le programme RRPCEDIT.exe fusionne le contenu du fichier time.mod avec celui du fichier pcrec.ini. Le fichier de commandes replace ensuite le fichier pcrec.ini modifié dans l'enregistrement d'initialisation principal, et, au besoin, redémarre le service.

## <span id="page-45-0"></span>**Modification du fichier rr.ini**

Plusieurs paramètres du fichier rr.ini peuvent être modifiés à l'aide de l'éditeur de votre choix. Après les avoir modifiés, vous devez fermer l'interface graphique de Restore Ultra et la relancer pour que les modifications prennent effet.

## **Réexécution de la sauvegarde A0**

Si vous disposez des droits administrateur d'accès au système, vous pouvez réinitialiser l'image de base A0. Le fichier RedoA0.zip inclus contient deux scripts que vous pouvez utiliser. Le premier script, contenu dans le fichier 1Step.zip, permet d'exécuter le fichier redoa0.bat et d'initialiser une nouvelle sauvegarde A0. Le deuxième script, contenu dans le fichier 2Step.zip, permet d'effacer la sauvegarde de base et d'ajouter un raccourci au menu Démarrer. La nouvelle sauvegarde n'est pas initialisée tant que l'utilisateur n'a pas cliqué sur le nouveau raccourci du menu Démarrer.

# **Chapitre 8. Outils de commande**

Vous pouvez utiliser des commandes de ligne de commande DOS et Windows pour configurer et utiliser IBM Rapid Restore Ultra.

# **Outils DOS (à utiliser dans la partition IBM\_SERVICE)**

Plusieurs commandes de ligne de commande DOS peuvent être utilisées avec la partition IBM\_Service. Le tableau suivant présente brièvement ces commandes et leur action. Le détail de chaque commande ainsi que sa syntaxe et ses options sont présentés après le tableau.

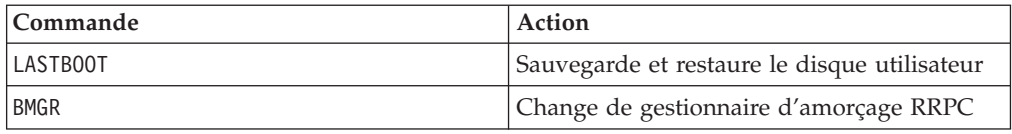

### **LASTBOOT**

Exécutez cette commande pour effectuer une sauvegarde et une restauration d'image.

### **Syntaxe :**

LASTBOOT [/B /I /I1 /I2 /R /RA /RB /RC] [/S] [/F:<nom\_fichier>] [/T] [/G /P] [/NR]

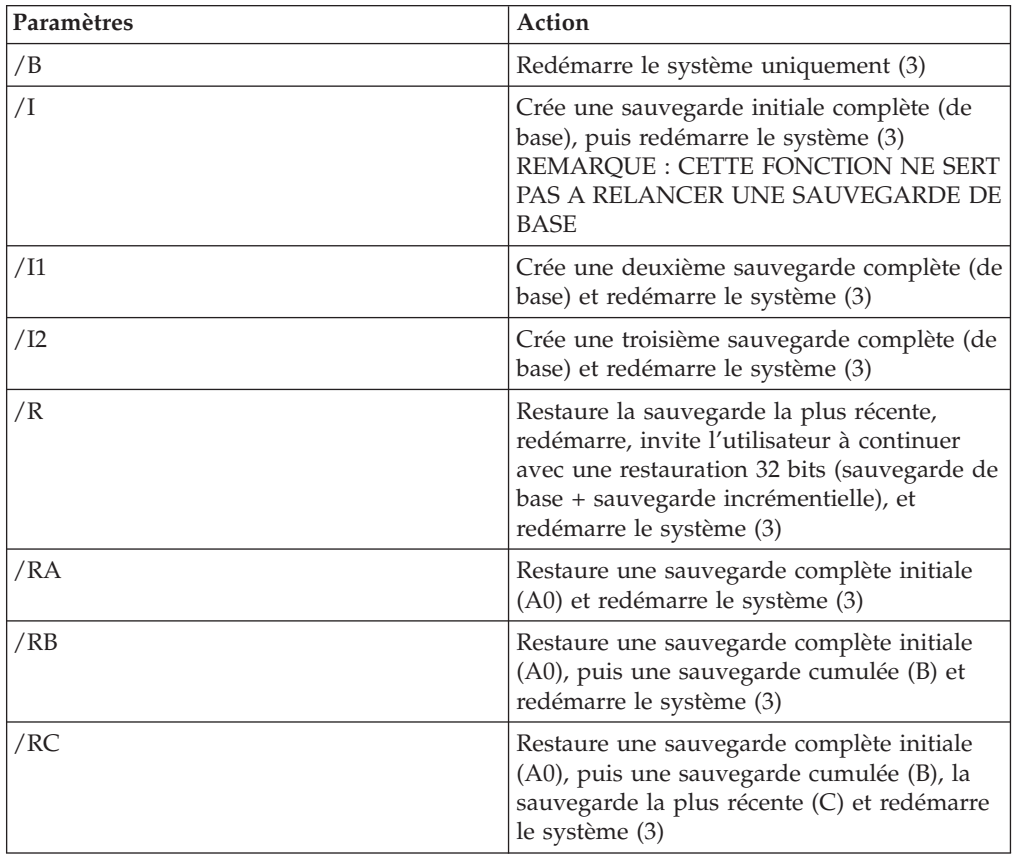

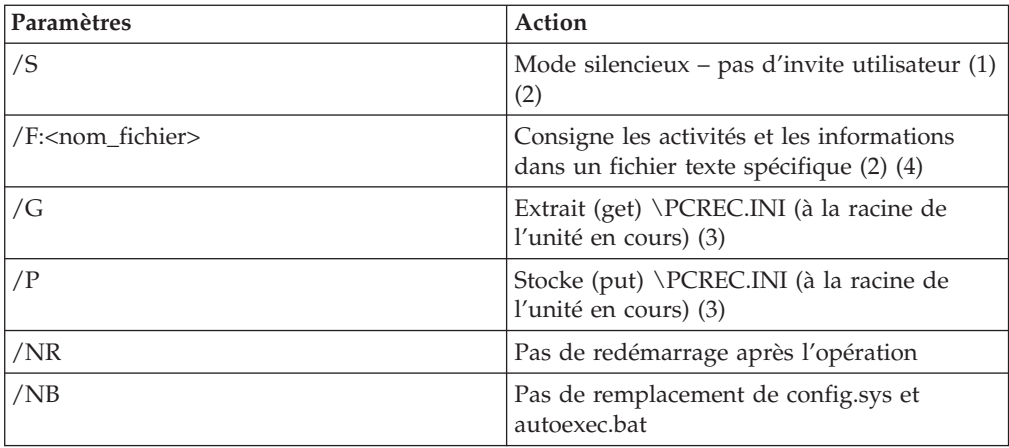

#### **Remarques :**

- 1. /S est l'option par défaut pour /R, /RA, /RB, /RC, /R1, /R2, /I, /I1, /I2.
- 2. L'utilisateur doit spécifier /B, /I, /I1, /I2, /R, /RA, /RB ou /RC lorsqu'il utilise /S ou /F
- 3. Il n'est possible d'utiliser simultanément qu'un seul paramètre parmi /B, /I, /I1, /I2, /R, /RA, /RB, /RC, /G et /P
- 4. Si un nom de fichier existant est donné comme unique paramètre, on considère qu'il s'agit d'un fichier image et que les informations d'en-tête sont affichées

La commande de l'exemple suivant permet de générer la sauvegarde complète du disque dur d'un client, puis de consigner les résultats de la sauvegarde dans un fichier RRPC.LOG.

LASTBOOT /I1 /F:RRPC.LOG

#### **BMGR**

Le programme bmgr.exe installe et/ou modifie le gestionnaire d'amorçage Xpoint. Il sert également d'utilitaire de disque. Le fichier du gestionnaire d'amorçage doit être appelé mgr.dat ou boot.bin dans le répertoire en cours ou doit être indiqué à l'aide du paramètre /F.

#### **Syntaxe**

BMGR [/S] [/?] [/H] [/Fmgr.dat] [/Mmenu.txt] [BS] [An] [Vx] [Ex] [Dx] [R] [Tx]

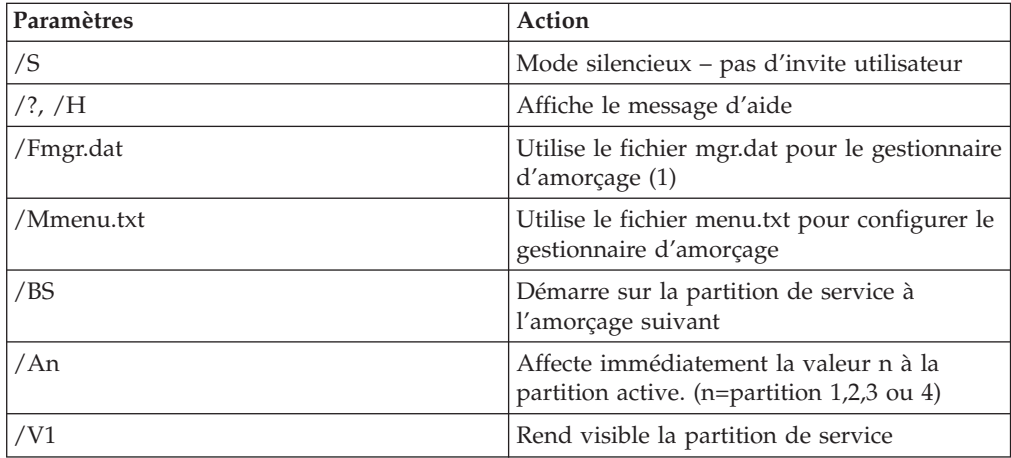

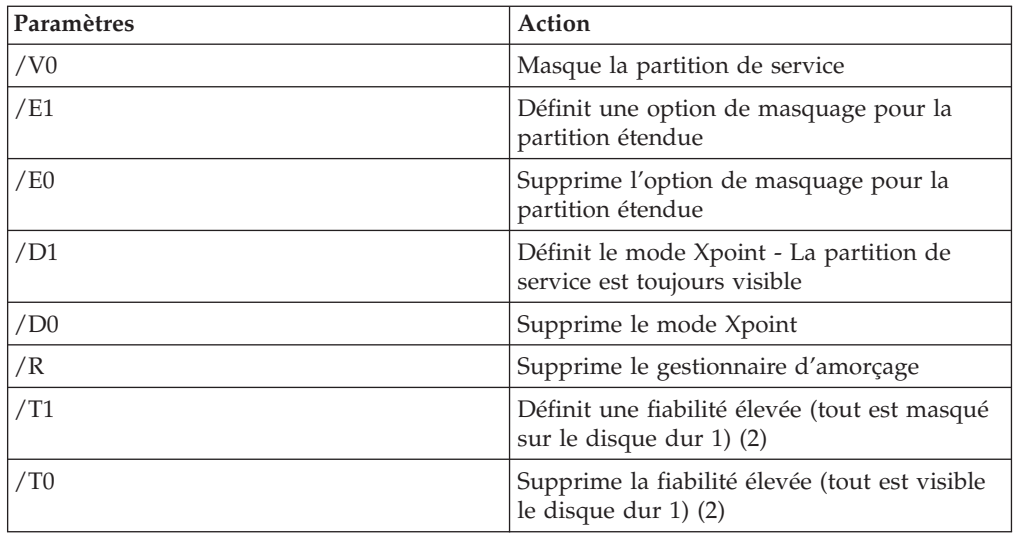

#### **Remarques :**

- 1. N'insérez aucun espace entre /F et son paramètre. Par exemple, /F mgr.dat est incorrect
- 2. N'associez pas /T1 ou /T0 avec d'autres options

#### **Exemple**

L'exemple de code ci-dessous rend visible la partition de service IBM : BMGR /V1

# **Commandes Windows**

En environnement Windows, vous pouvez utiliser les commandes et fichiers suivants :

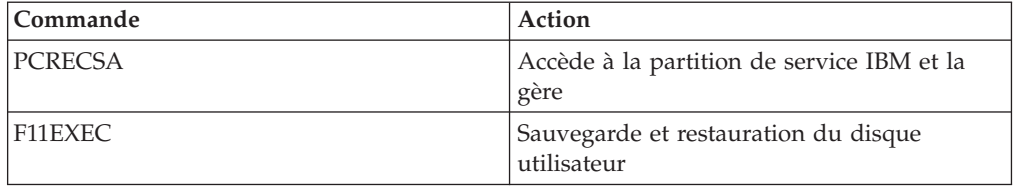

Pour accéder à la partition de service IBM et la gérer pendant que le client exécute un système d'exploitation Windows pris en charge, vous pouvez utiliser la commande Pcrecsa.exe.

### **PCRECSA**

Définition

### **Syntaxe :**

PCRECSA [paramètre]

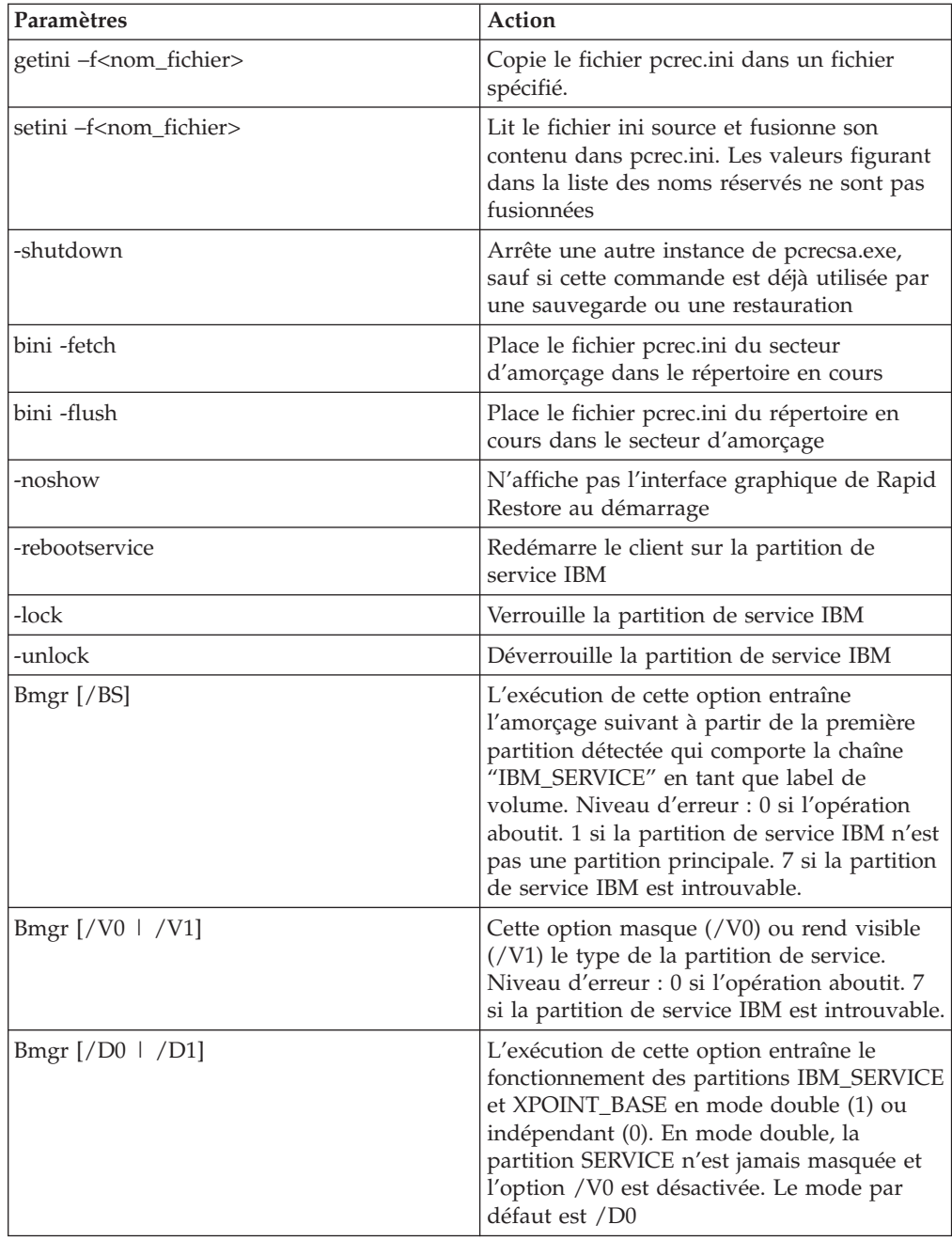

### **F11EXEC**

La commande F11exec.exe permet de gérer les sauvegardes et les restaurations à partir de l'interface Windows.

### **Syntaxe :**

F11EXEC [paramètre]

Paramètres :

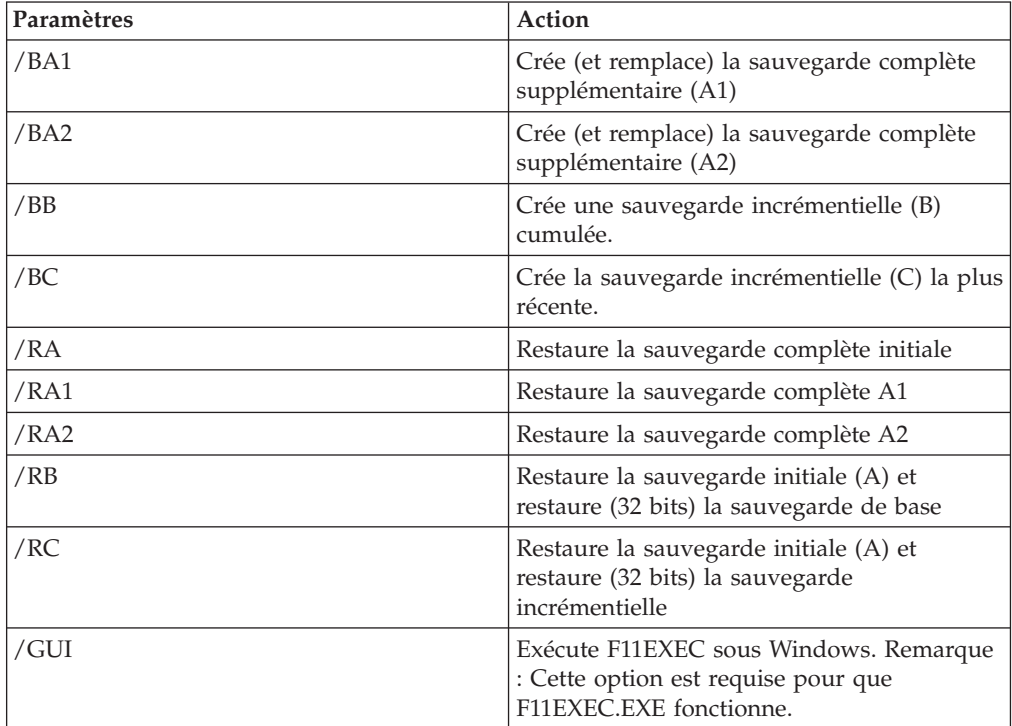

L'exemple de code suivant lance une nouvelle sauvegarde incrémentielle. F11EXEC.EXE /BC /GUI

# **Chapitre 9. Aide-mémoire**

Ce chapitre fournit un ensemble de conseils, de faits, de pratiques recommandées, de rappels et de références relatives au code pour vous aider à renforcer vos connaissances et vos prévisions concernant l'installation d'IBM Rapid Restore Ultra. Ces informations sont classées et présentées de manière à simplifier le déploiement de l'application.

# **Fichiers et paramètres**

Plusieurs fichiers \*.TXT et \*.INI peuvent être édités et configurés. La liste de fichiers et de paramètres ci-dessous est classée par ordre alphabétique.

# **IBMEXCLD.TXT**

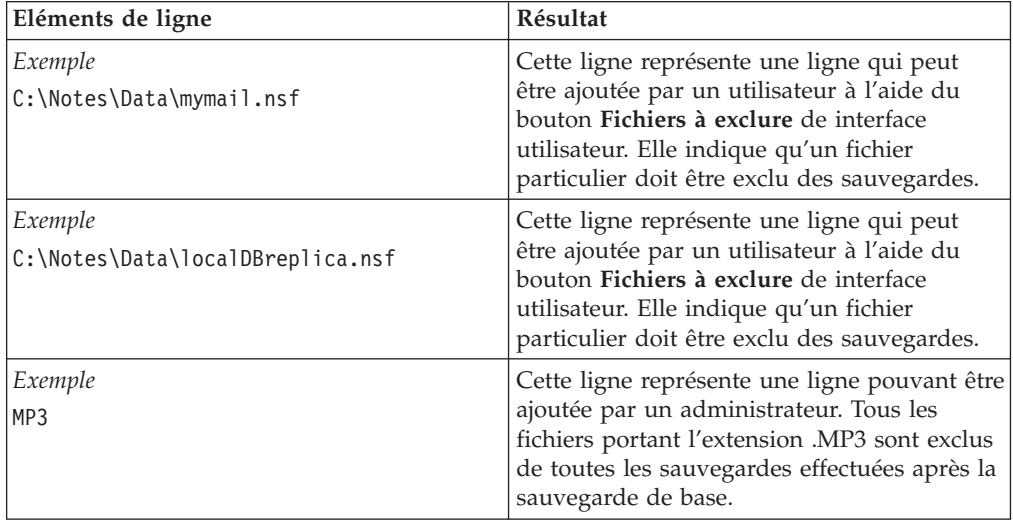

# **INSTALL.INI**

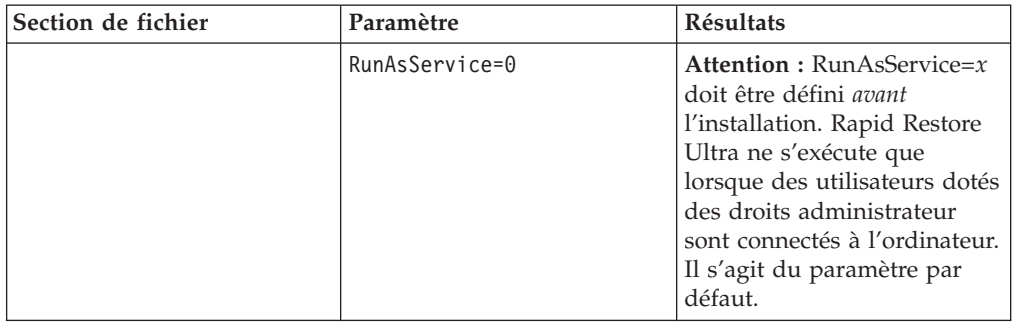

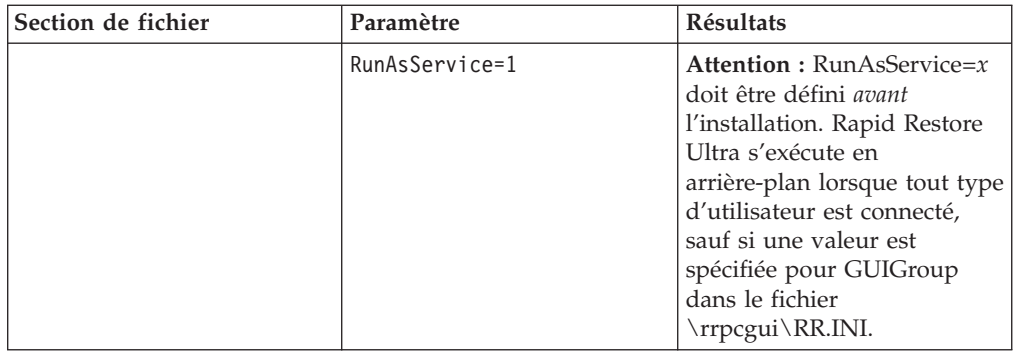

# **\rrpc\install.ini**

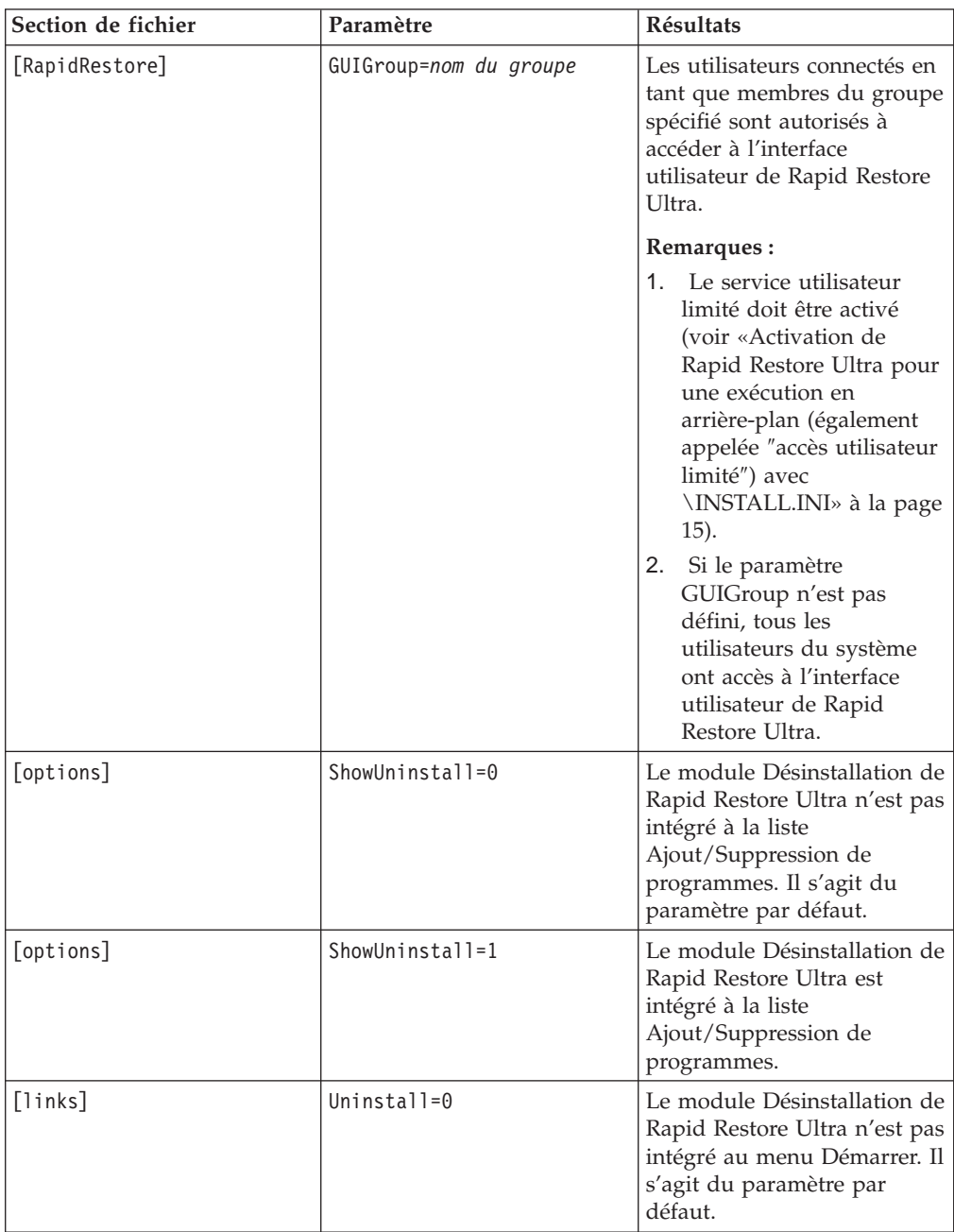

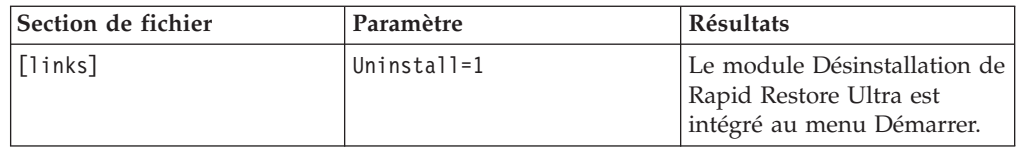

# **PCREC.TXT**

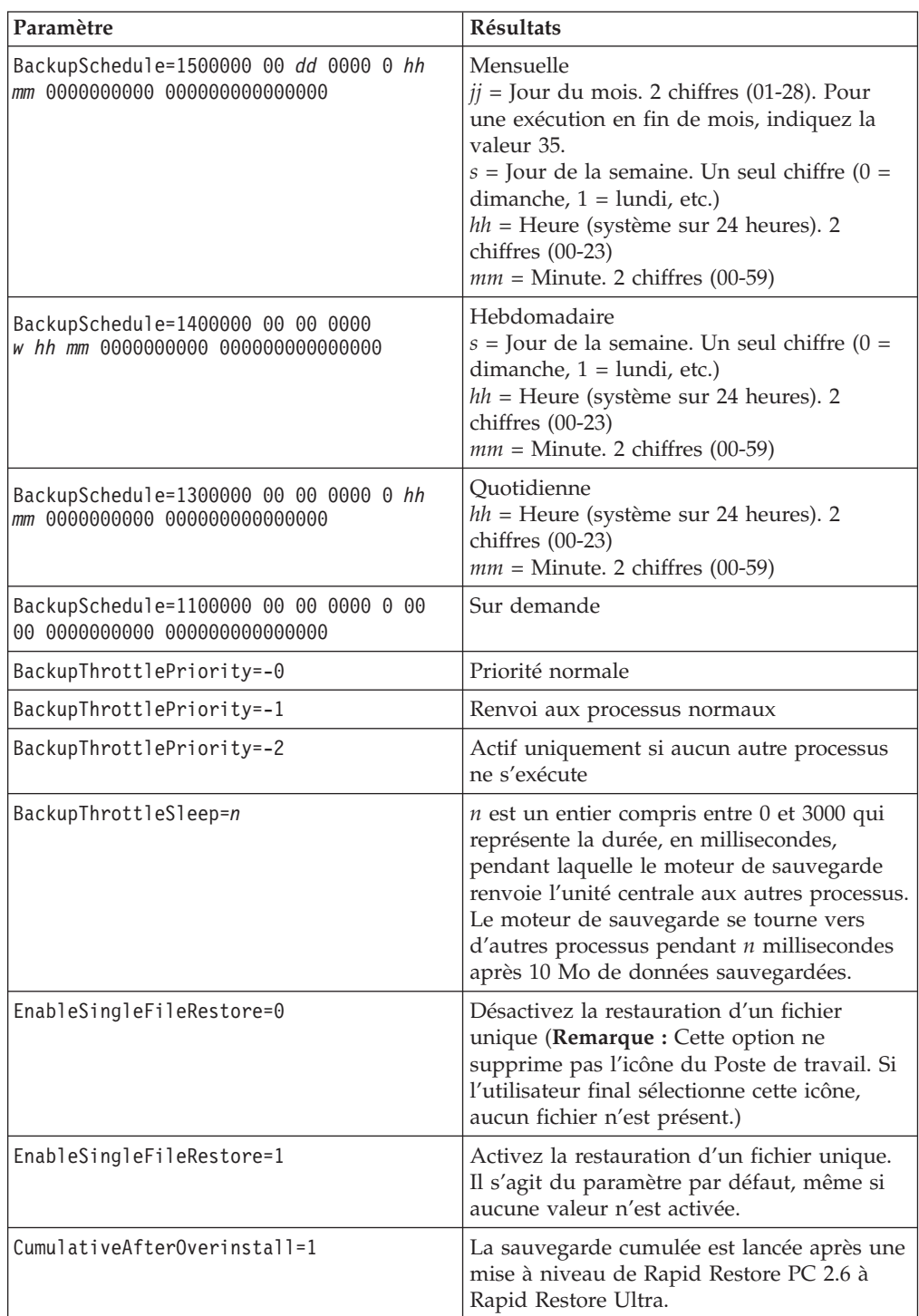

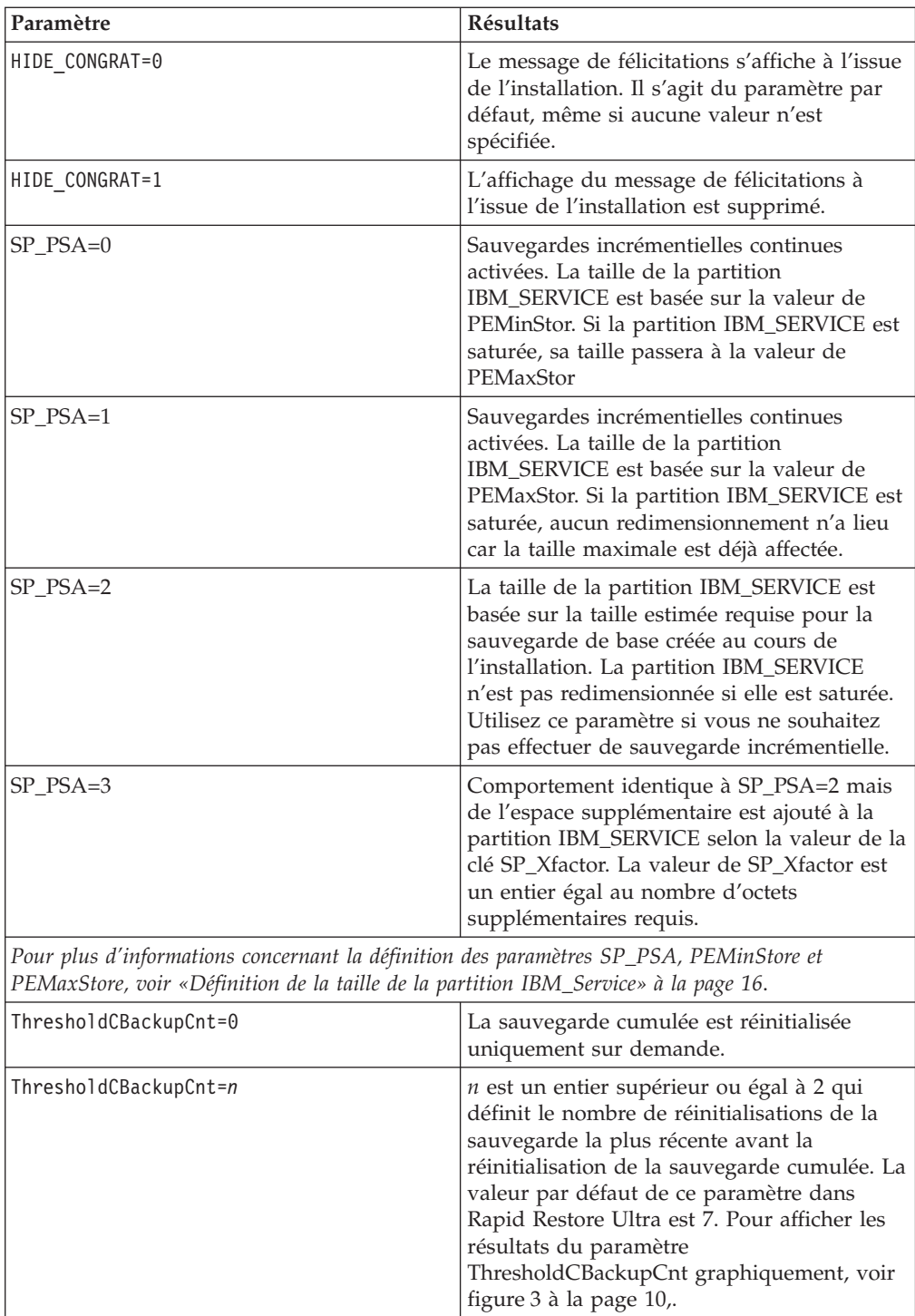

# **RR.INI**

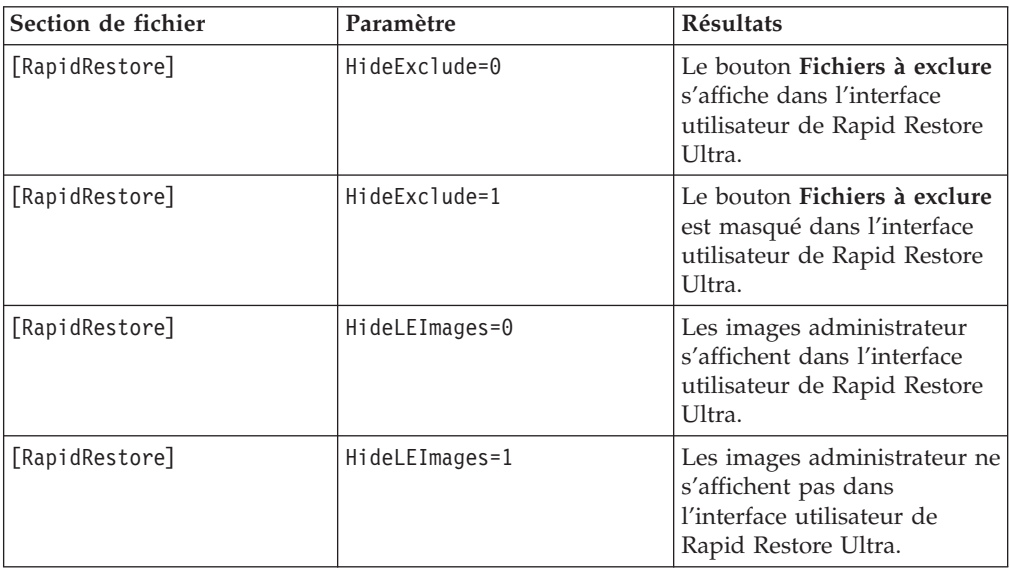

# **Annexe A. Fichiers de commandes, entrées de registre et autres ressources**

Bien que les fichiers de commandes, les fichiers de registre et les fichiers exécutables fassent partie du module de téléchargement des informations relatives au déploiement, vous trouverez ci-après, sous forme de texte, les ressources auxquelles fait référence le présent manuel.

**Avertissement :** Les administrateurs et responsables informatiques devront localiser tous les fichiers de commandes en fonction de la langue du système d'exploitation utilisé et de l'image du disque que vous allez créer.

**Remarque :** Reportez-vous à la page de téléchargement (http://www-3.ibm.com/pc/support/site.wss/MIGR-4Q2QAK.html) pour connaître les mises à jour périodiques disponibles pour ce document et les solutions de scriptage.

### **Module de planification des sauvegardes (BackupScheduleMod.zip)**

Ce module vous permet de planifier les sauvegardes d'IBM Rapid Restore Ultra. Pour plus d'informations concernant la façon dont IBM Rapid Restore Ultra effectue les sauvegardes, voir Chapitre 3, [«Méthodologie](#page-14-0) de sauvegarde», à la page [9.](#page-14-0)

Le module de planification des sauvegardes est contenu dans le fichier compressé BackupScheduleMod.zip. Ce fichier contient les fichiers suivants :

- readme.txt
- RRPCedit.exe
- rrutime.bat
- time.mod

Pour utiliser le module de planification des sauvegardes et définir les paramètres des sauvegardes, vous devez effectuer les étapes ci-dessous.

**Remarque :** Pour exécuter rrutime.bat au cours de la procédure suivante, vous devez disposer du fichier RRPCedit.exe.

- 1. Copiez tous les fichiers de BackupScheduleMod.zip (à l'exception de readme.txt) vers c:\Program Files\xpoint\pe″@@>
- 2. Ouvrez et éditez le fichier time.mod. Les valeurs correctes de la chaîne ″BackupSchedule=″ sont les suivantes :
	- Mensuelle

1500000 00 jj 0000 0 hh mm 0000000000 000000000000000

• Hebdomadaire

1400000 00 00 0000 s hh mm 0000000000 000000000000000

- Quotidienne 1300000 00 00 0000 0 hh mm 0000000000 000000000000000
- Sur demande 1100000 00 00 0000 0 00 00 0000000000 000000000000000

#### **Remarques relatives à l'étape 2 :**

- 1. j $j =$  Jour du mois. 2 chiffres (01 28). Pour une exécution en fin de mois, indiquez la valeur 35.
- 2. s = Jour de la semaine. 1 chiffre (0=dimanche, 1=lundi, 2=mardi, etc.)
- 3. hh = Heure (système sur 24 heures). 2 chiffres  $(00 23)$
- 4. mm = Minute. 2 chiffres (00 59)
- 3. A une invite de commande, exécutez rrutime.bat. Les paramètres spécifiés dans time.mod seront utilisés par IBM Rapid Restore Ultra.

**Rrutime.bat** contient les lignes de code suivantes :

```
@echo off
:: Update 1 - 10/15/03
:: "pcrecsa bini -flush" command for non service environment.
:: =======================================================
:: Setup Environment
:: =======================================================
SET RRU_SERVICE=NO
SET path=%path%;C:\Program Files\xpoint\pe;c:\Program Files\xpoint\pe\skin
:: =======================================================
:: Change to the xpoint\pe direcotry
:: =======================================================
c:
cd\"Program Files\Xpoint\PE"
:: =======================================================
:: Determine if the Service is Running
:: =======================================================
net stop "IBM Rapid Restore Ultra Service"
:: ERRORLEVEL=0 if it stops (i.e. is there)
:: ERRORLEVEL=2 if it does not stop (i.e. is not there)
if errorlevel==2 goto noservice
:: =======================================================
:: The service is running so do the work for the service
:: =======================================================
SET RRU_SERVICE=YES
:: "c:\Program Files\Xpoint\PE\skin\uninstall.bat"
regsvr32 /s /u RRBackupInfo.ocx
regsvr32 /s /u RRFileTypes.ocx
regsvr32 /s /u RRName.ocx
regsvr32 /s /u RRPie.ocx
regsvr32 /s /u RRProgress.ocx
regsvr32 /s /u RRTime.ocx
regsvr32 /s /u RRTree.ocx
regsvr32 /s /u RRTreeSummaryExclude.ocx
start /WAIT rrpcsb -unregserver
u.exe
start /WAIT delay.exe 15
:: ========================================
:: get ini file from the MBR
```

```
:: ========================================
start /WAIT pcrecsa bini -fetch
:: ========================================
:: edit the ini file
:: ========================================
start /WAIT rrpcedit pcrec.ini time.mod
:: ========================================
:: save the ini file
:: ========================================
start /WAIT pcrecsa bini -flush
::"c:\Program Files\Xpoint\PE\skin\install.bat"
regsvr32 /s RRBackupInfo.ocx
regsvr32 /s RRFileTypes.ocx
regsvr32 /s RRName.ocx
regsvr32 /s RRPie.ocx
regsvr32 /s RRProgress.ocx
regsvr32 /s RRTime.ocx
regsvr32 /s RRTree.ocx
regsvr32 /s RRTreeSummaryExclude.ocx
start /WAIT rrpcsb -service
net start "IBM Rapid Restore Ultra Service"
goto end
:noservice
:: =======================================================
:: The service is NOT running so do the work for
:: no service running
:: =======================================================
regsvr32 /s /u RRBackupInfo.ocx
regsvr32 /s /u RRFileTypes.ocx
regsvr32 /s /u RRName.ocx
regsvr32 /s /u RRPie.ocx
regsvr32 /s /u RRProgress.ocx
regsvr32 /s /u RRTime.ocx
regsvr32 /s /u RRTree.ocx
regsvr32 /s /u RRTreeSummaryExclude.ocx
start /WAIT rrpcsb -unregserver
u.exe
start /WAIT delay.exe 15
:: ========================================
:: get ini file from the MBR
:: ========================================
start /WAIT pcrecsa bini -fetch
:: ========================================
:: edit the ini file
:: ========================================
start /WAIT rrpcedit pcrec.ini time.mod
:: ========================================
:: save the ini file
```
:: ======================================== start /WAIT pcrecsa bini -flush regsvr32 /s RRBackupInfo.ocx regsvr32 /s RRFileTypes.ocx regsvr32 /s RRName.ocx regsvr32 /s RRPie.ocx regsvr32 /s RRProgress.ocx regsvr32 /s RRTime.ocx regsvr32 /s RRTree.ocx regsvr32 /s RRTreeSummaryExclude.ocx i.exe start rrpcsb.exe :end :: ======================================================= :: Common things can run after this :: =======================================================

**Time.mod** contient la ligne d'information suivante : BackupSchedule=1100000 00 00 0000 0 00 00 0000000000 000000000000000

## **Réexécution de la sauvegarde A0 (RedoA0.zip)**

Comme indiqué à la section [«Réexécution](#page-45-0) de la sauvegarde A0» à la page 40, il est possible de générer une nouvelle sauvegarde A0, mais cette opération ne peut être effectuée que par un utilisateur doté de privilèges administrateur. Il existe deux façons de procéder : une méthode en une seule étape et une méthode en deux étapes.

Pour réexécuter la sauvegarde A0 immédiatement, optez pour la méthode en une seule étape.

Choisissez la méthode en deux étapes si vous souhaitez préparer l'ordinateur cible pour que l'opération s'effectue sur demande de l'utilisateur.

### **Réexécution de la sauvegarde A0 en une seule étape**

Pour réexécuter la sauvegarde A0 en une seule étape, procédez comme suit :

- 1. Décompressez le fichier RedoA0.zip fourni avec le module de déploiement d'IBM Rapid Restore. RedoA0.zip contient les éléments suivants :
	- 1Step folder"@@>
	- 2Step folder"@@>
	- readme.txt"@@>
- 2. Ouvrez le dossier 1Step et décompressez le fichier 1Step.zip qu'il contient. 1Step.zip contient les fichiers suivants :
	- backup.mod
	- cleansp.mod
	- delay.exe
	- redoA0.bat
	- RRPCedit.exe
- 3. Copiez les fichiers décompressés à l'étape 2 dans le répertoire suivant : c:\Program Files\xpoint\pe″@@>
- 4. Définissez votre planning de sauvegarde en procédant comme suit :
	- a. Ouvrez et éditez le fichier backup.mod. Les valeurs correctes de la chaîne ″BackupSchedule=″ sont les suivantes :
		- Mensuelle
			- 1500000 00 jj 0000 0 hh mm 0000000000 000000000000000
		- Hebdomadaire
			- 1400000 00 00 0000 s hh mm 0000000000 000000000000000
		- Quotidienne
			- 1300000 00 00 0000 0 hh mm 0000000000 000000000000000
		- Sur demande 1100000 00 00 0000 0 00 00 0000000000 000000000000000

#### **Remarques relatives à l'étape 4 :**

- 1. jj = Jour du mois. 2 chiffres (01 28). Pour une exécution en fin de mois, indiquez la valeur 35.
- 2. s = Jour de la semaine. 1 chiffre (0=dimanche, 1=lundi, 2=mardi, etc.)
- 3. hh = Heure (système sur 24 heures). 2 chiffres  $(00 23)$
- 4. mm = Minute. 2 chiffres (00 59)
- b. Sauvegardez et fermez le fichier backup.mod.
- 5. Modifiez la valeur du paramètre ThresholdCBackupCnt dans le fichier pcrec.ini comme vous le souhaitez. (Cette valeur représente le nombre des sauvegardes les plus récentes effectuées avant la réinitialisation du cumul). Pour plus d'informations concernant les valeurs du paramètre ThresholdCBackupCnt, voir Chapitre 3, [«Méthodologie](#page-14-0) de sauvegarde», à la page 9.
- 6. Exécutez la commande suivante : c:\Program Files\xpoint\pe\redoa0.bat

BaseBackupTime=0

#### **Cleansp.mod** contient les lignes suivantes :

BaseRestoreTime=0 IncrBackupTime=0 IncrRestoreTime=0 ArchiveTime=0 ArchiveState=0 RestoreState=0 BackupSize=0 ImgABackupTime=0 ImgA1BackupTime=0 ImgA2BackupTime=0 ImgARestoreTime=0 ImgA1RestoreTime=0 ImgA2RestoreTime=0 Label\_A= Label 1= Label\_2= Label\_B= Label C= LockedFilePrompt=0 BackupSchedule=1100000 00 00 0000 0 00 00 0000000000 000000000000000 HideGUI=0 INITIALIZED=0

**Backup.mod** contient les lignes suivantes : BackupSchedule=1400000 00 00 0000 2 12 00 0000000000 000000000000000 BackupState=512 PCRADMIN\_COUNT=0

**Redoa0.bat** contient les lignes de code suivantes :

```
@echo off
:: =======================================================
:: Setup Environment
:: =======================================================
SET RRU_SERVICE=NO
SET path=%path%;C:\Program Files\xpoint\pe;c:\Program Files\xpoint\pe\skin
:: ========================================
:: Copy files needed later in the process
:: ========================================
:: uncommment the following 4 lines if you do not run from
:: c:\Program Files\xpoint\pe
::copy cleansp.mod "c:\Program Files\xpoint\pe\"
::copy backup.mod "c:\Program Files\xpoint\pe\"
::copy RRPCedit.exe "c:\Program Files\xpoint\pe\"
::copy delay.exe "c:\Program Files\xpoint\pe\"
:: ========================================
:: Unhide the Service Partition
:: ========================================
"c:\Program Files\xpoint\pe\pcrecsa.exe" -unlock
:: ========================================
:: FIND THE DRIVE LETTER OF THE SERVICE PARTITION
:: ========================================
if not exist d:\xpshell.exe goto notd
set drive=D:\
echo IBM Service partition set to: %drive%
goto work
:notd
if not exist e:\xpshell.exe goto note
set drive=E:\
echo IBM Service partition set to: %drive%
goto work
:note
if not exist f:\xpshell.exe goto notf
set drive=F:\
echo IBM Service partition set to: %drive%
goto work
:notf
if not exist g:\xpshell.exe goto fail
set drive=G:\
echo IBM Service partition set to: %drive%
```
:work :: ======================================== :: Clean the Service Partition :: Clean out existing A0, B, and C image & :: index files :: ======================================== del %drive%pcr\*.dat del %drive%pcr\*.idx del %drive%ximage0.\* del %drive%base\*.\* del %drive%backup\*.pcr :: ======================================================= :: Determine if the Service is Running :: ======================================================= net stop "IBM Rapid Restore Ultra Service" :: ERRORLEVEL=0 if it stops (i.e. is there) :: ERRORLEVEL=2 if it does not stop (i.e. is not there) if errorlevel==2 goto noservice :: ======================================================= :: The service is running so do the work for the service :: ======================================================= SET RRU\_SERVICE=YES :: ======================================== :: Prepare the pcrec.ini in the MBR :: ======================================== c: cd\ cd \"Program Files\xpoint\pe" start /WAIT pcrecsa bini -fetch start /WAIT rrpcedit pcrec.ini cleansp.mod start /WAIT pcrecsa bini -flush :: ======================================== :: remove the Keys from the registry :: ======================================== ::"c:\Program Files\xpoint\pe\skin\uninstall.bat" cd skin regsvr32 /s /u RRBackupInfo.ocx regsvr32 /s /u RRFileTypes.ocx regsvr32 /s /u RRName.ocx regsvr32 /s /u RRPie.ocx regsvr32 /s /u RRProgress.ocx regsvr32 /s /u RRTime.ocx regsvr32 /s /u RRTree.ocx regsvr32 /s /u RRTreeSummaryExclude.ocx rrpcsb -unregserver u.exe cd .. :: ========================================

```
:: Reconfigure pcrec.ini for base backup
:: and set schedule
:: ========================================
start /WAIT pcrecsa bini -fetch
start /WAIT rrpcedit pcrec.ini backup.mod
start /WAIT pcrecsa bini -flush
:: ========================================
:: reinsert the Keys in the registry
:: ========================================
::"c:\Program Files\xpoint\pe\skin\install.bat"
cd skin
regsvr32 /s RRBackupInfo.ocx
regsvr32 /s RRFileTypes.ocx
regsvr32 /s RRName.ocx
regsvr32 /s RRPie.ocx
regsvr32 /s RRProgress.ocx
regsvr32 /s RRTime.ocx
regsvr32 /s RRTree.ocx
regsvr32 /s RRTreeSummaryExclude.ocx
net stop "IBM Rapid Restore Ultra Service"
rrpcsb -service
cd ..
:: ========================================
:: Force the pop-up to take a base
:: ========================================
"c:\Program Files\xpoint\pe\pcrecsa.exe"
goto end
:noservice
:: =======================================================
:: The service is NOT running so do the work for
:: no service running
:: =======================================================
:: ========================================
:: Prepare the pcrec.ini in the MBR
:: ========================================
c:
cd\
cd \"Program Files\xpoint\pe"
start /WAIT pcrecsa bini -fetch
start /WAIT rrpcedit pcrec.ini cleansp.mod
start /WAIT pcrecsa bini -flush
:: ========================================
:: remove the Keys from the registry
:: ========================================
::"c:\Program Files\xpoint\pe\skin\uninstall.bat"
cd skin
regsvr32 /s /u RRBackupInfo.ocx
regsvr32 /s /u RRFileTypes.ocx
```

```
regsvr32 /s /u RRName.ocx
regsvr32 /s /u RRPie.ocx
regsvr32 /s /u RRProgress.ocx
regsvr32 /s /u RRTime.ocx
regsvr32 /s /u RRTree.ocx
regsvr32 /s /u RRTreeSummaryExclude.ocx
rrpcsb -unregserver
u.exe
cd ..
:: ========================================
:: Reconfigure pcrec.ini for base backup
:: and set schedule
:: ========================================
start /WAIT pcrecsa bini -fetch
start /WAIT rrpcedit pcrec.ini backup.mod
start /WAIT pcrecsa bini -flush
:: ========================================
:: reinsert the Keys in the registry
:: ========================================
::"c:\Program Files\xpoint\pe\skin\install.bat"
cd skin
regsvr32 /s RRBackupInfo.ocx
regsvr32 /s RRFileTypes.ocx
regsvr32 /s RRName.ocx
regsvr32 /s RRPie.ocx
regsvr32 /s RRProgress.ocx
regsvr32 /s RRTime.ocx
regsvr32 /s RRTree.ocx
regsvr32 /s RRTreeSummaryExclude.ocx
i.exe
START /WAIT rrpcsb -regserver
cd ..
:: ========================================
:: Force the pop-up to take a base
:: ========================================
START /WAIT delay 10
"c:\Program Files\xpoint\pe\pcrecsa.exe"
goto end
:fail
ECHO No Service Partition Found - Did not install
:end
Remarque : Le fichier de commandes redoA0.bat fait référence au fichier
cleansp.mod, lequel contient les lignes suivantes :
```
BaseBackupTime=0 BaseRestoreTime=0 IncrBackupTime=0 IncrRestoreTime=0 ArchiveTime=0

```
ArchiveState=0
RestoreState=0
BackupSize=0
ImgABackupTime=0
ImgA1BackupTime=0
ImgA2BackupTime=0
ImgARestoreTime=0
ImgA1RestoreTime=0
ImgA2RestoreTime=0
Label_A=
Label_1=
Label 2=
Label B=
Label C=
LockedFilePrompt=0
BackupSchedule=1100000 00 00 0000 0 00 00 0000000000
000000000000000
HideGUI=0
INITIALIZED=0
```
**Remarque :** Le fichier de commandes redoA0.bat appelle également RRPCedit.exe et delay.exe, qui ne peuvent pas être retranscrits ici. Ils sont disponibles sur Internet, dans le module du Guide de déploiement d'IBM Rapid Restore Ultra Deployment, à l'adresse URL http://www-3.ibm.com/pc/support/site.wss/MIGR-4Q2QAK.html

### **Réexécution de la sauvegarde A0 en deux étapes**

Pour réexécuter la sauvegarde A0 en deux étapes, procédez comme suit :

- 1. Décompressez le fichier RedoA0.zip fourni avec le module de déploiement d'IBM Rapid Restore. RedoA0.zip contient les éléments suivants :
	- 1Step.zip
	- 2Steps.zip
	- readme.txt
- 2. Décompressez 2Steps.zip. Ce fichier contient les fichiers suivants :
	- backup.mod
	- cleansp.mod
	- Create Initial Rapid Restore Ultra Backup. Ink (fichier de raccourcis)
	- createA0.ns.bat
	- createA0.s.bat
	- delay.exe
	- instredoA0.bat
	- RRPCedit.exe
- 3. Décompressez le contenu de 2steps.zip dans un emplacement temporaire sur le disque dur.
- 4. Définissez votre planning de sauvegarde en procédant comme suit :
	- a. Ouvrez et éditez le fichier backup.mod. Les valeurs correctes de la chaîne ″BackupSchedule=″ sont les suivantes :
		- Mensuelle

1500000 00 jj 0000 0 hh mm 0000000000 000000000000000

- Hebdomadaire
- 1400000 00 00 0000 s hh mm 0000000000 000000000000000
- Quotidienne 1300000 00 00 0000 0 hh mm 0000000000 000000000000000
- Sur demande

1100000 00 00 0000 0 00 00 0000000000 000000000000000

b. Sauvegardez et fermez le fichier backup.mod.

#### **Remarques relatives à l'étape 4 :**

- 1. j = Jour du mois. 2 chiffres (01 28). Pour une exécution en fin de mois, indiquez la valeur 35.
- 2. s = Jour de la semaine. 1 chiffre (0=dimanche, 1=lundi, 2=mardi, etc.)
- 3. hh = Heure (système sur 24 heures). 2 chiffres  $(00 23)$
- 4. mm = Minute. 2 chiffres (00 59)
- 5. Modifiez la valeur du paramètre ThresholdCBackupCnt dans le fichier pcrec.ini comme vous le souhaitez. La valeur par défaut est 7. (Cette valeur représente le nombre des sauvegardes les plus récentes effectuées avant la réinitialisation du cumul). Pour plus d'informations concernant les valeurs du paramètre ThresholdCBackupCnt, voir Chapitre 3, [«Méthodologie](#page-14-0) de [sauvegarde»,](#page-14-0) à la page 9.
- 6. Le fichier de commandes instredoA0.BAT, ainsi codé, place un lien dans le menu Démarrer de Windows. Vous pouvez changer l'emplacement de ce lien. Par exemple, vous pouvez ajouter une icône sur le bureau Windows en procédant comme suit :
	- a. Ouvrez le fichier instredoA0.BAT pour l'éditer.
	- b. Recherchez la ligne de code suivante :
		- copy \*.lnk "C:\Documents and Settings\AllUsers\Start Menu\Programs\ Access IBM\"
	- c. Editez cette ligne comme suit :

copy \*.lnk "C:\Documents and Settings\All Users\Desktop\"

- d. Ouvrez les fichiers CREATEA0.S.BAT et CREATEA0.NS.BAT pour les éditer.
- e. Dans ces deux fichiers, recherchez la ligne de code suivante : del "C:\Documents and Settings\All Users\ Start Menu\Programs\Access IBM\ Create Initial Rapid Restore Ultra Backup.lnk"
- f. Editez ces lignes comme suit :

del "C:\Documents and Settings\All Users\ Desktop\Create Initial Rapid Restore Ultra Backup.lnk"

- 7. Vous pouvez renommer l'entrée du menu Démarrer en procédant comme suit :
	- a. RENAME (n'effectuez aucune autre opération sur le fichier) dans le répertoire temporaire.
	- b. Editez les fichiers createA0.s.bat et createa0.ns.bat pour qu'ils prennent en compte le nouveau nom du fichier .lnk afin que le lien soit supprimé après avoir été utilisé.
- 8. Installez l'utilitaire avec instredoa0.bat.
- 9. Supprimez l'emplacement temporaire créé à l'étape 3 à la [page](#page-67-0) 62.
- 10. Vous pouvez installer d'autres applications maintenant.

11. Préparez l'image de déploiement en vous assurant de capturer l'enregistrement d'intialisation principal. (Pour plus d'informations sur la création d'images, voir [«Conditions](#page-41-0) requises pour créer des images avec Rapid [Restore](#page-41-0) Ultra» à la page 36.)

**Backup.mod** contient les lignes de code suivantes :

BackupSchedule=1400000 00 00 0000 2 12 00 0000000000 000000000000000 BackupState=512 PCRADMIN\_COUNT=0

**Cleansp.mod** contient les lignes de code suivantes :

```
BaseBackupTime=0
BaseRestoreTime=0
IncrBackupTime=0
IncrRestoreTime=0
ArchiveTime=0
ArchiveState=0
RestoreState=0
BackupSize=0
ImgABackupTime=0
ImgA1BackupTime=0
ImgA2BackupTime=0
ImgARestoreTime=0
ImgA1RestoreTime=0
ImgA2RestoreTime=0
Label_A=
Label 1=
Label_2=
Label B=
Label C=
LockedFilePrompt=0
BackupSchedule=1100000 00 00 0000 0 00 00
0000000000 000000000000000
HideGUI=0
INITIALIZED=0
CreateA0.ns.bat contient les lignes de code suivantes :
@echo off
:: THIS IS FOR NO SERVICES
:: =======================================================
:: Setup Environment
:: =======================================================
SET RRU_SERVICE=NO
SET path=%path%;C:\Program Files\xpoint\pe;c:\
Program Files\xpoint\pe\skin
:: ========================================
:: Reconfigure pcrec.ini for base backup
:: and set schedule
:: ========================================
c:
```

```
cd \
cd \"Program Files\xpoint\pe"
start /WAIT pcrecsa bini -fetch
start /WAIT rrpcedit pcrec.ini backup.mod
start /WAIT pcrecsa bini -flush
:: ========================================
:: Replace the Initial Backup Link with
:: the default Links
:: ========================================
del "C:\Documents and Settings\All Users\
Start Menu\Programs\Access IBM\
Create Initial Rapid Restore Ultra Backup.lnk"
cd ..
cd tmpicon
copy *.lnk "C:\Documents and Settings\
All Users\Start Menu\Programs\Access IBM\"
cd ..
cd pe
:: ========================================
:: reinsert the Keys in the registry
:: ========================================
::"c:\Program Files\xpoint\pe\skin\install.bat"
cd skin
regsvr32 /s RRBackupInfo.ocx
regsvr32 /s RRFileTypes.ocx
regsvr32 /s RRName.ocx
regsvr32 /s RRPie.ocx
regsvr32 /s RRProgress.ocx
regsvr32 /s RRTime.ocx
regsvr32 /s RRTree.ocx
regsvr32 /s RRTreeSummaryExclude.ocx
i.exe
rrpcsb -regserver
cd ..
:: ========================================
:: Force the pop-up to take a base
:: ========================================
"c:\Program Files\xpoint\pe\pcrecsa.exe"
CreateA0.s.bat contient les lignes de code suivantes :
@echo off
:: THIS IS FOR SERVICES
```

```
:: =======================================================
:: Setup Environment
:: =======================================================
SET RRU_SERVICE=NO
SET path=%path%;C:\Program Files\xpoint\pe;c:\
Program Files\xpoint\pe\skin
:: ========================================
:: Reconfigure pcrec.ini for base backup
```

```
:: and set schedule
:: ========================================
c:
cd \
cd \"Program Files\xpoint\pe"
start /WAIT pcrecsa bini -fetch
start /WAIT rrpcedit pcrec.ini backup.mod
start /WAIT pcrecsa bini -flush
:: ========================================
:: Replace the Initial Backup Link with
:: the default Links
:: ========================================
del "C:\Documents and Settings\All Users\
Start Menu\Programs\Access IBM\
Create Initial Rapid Restore Ultra Backup.lnk"
cd ..
cd tmpicon
copy *.lnk "C:\Documents and Settings\
All Users\Start Menu\Programs\Access IBM\"
cd ..
cd pe
:: ========================================
:: reinsert the Keys in the registry
:: ========================================
::"c:\Program Files\xpoint\pe\skin\install.bat"
cd skin
regsvr32 /s RRBackupInfo.ocx
regsvr32 /s RRFileTypes.ocx
regsvr32 /s RRName.ocx
regsvr32 /s RRPie.ocx
regsvr32 /s RRProgress.ocx
regsvr32 /s RRTime.ocx
regsvr32 /s RRTree.ocx
regsvr32 /s RRTreeSummaryExclude.ocx
net stop "IBM Rapid Restore Ultra Service"
rrpcsb -service
cd ..
:: ========================================
:: Force the pop-up to take a base
:: ========================================
"c:\Program Files\xpoint\pe\pcrecsa.exe"
InstredoA0.bat contient les lignes de code suivantes :
@echo off
:: =======================================================
```

```
:: Setup Environment
:: =======================================================
SET RRU_SERVICE=NO
SET path=%path%;C:\Program Files\xpoint\
pe;c:\Program Files\xpoint\pe\skin
```
:: ======================================== :: Copy files needed later in the process :: ======================================== copy cleansp.mod "c:\Program Files\xpoint\pe\" copy \*.lnk "C:\Documents and Settings\ All Users\Start Menu\Programs\Access IBM\" copy backup.mod "c:\Program Files\xpoint\pe\" copy createA0.ns.bat "c:\Program Files\xpoint\pe\" copy createA0.s.bat "c:\Program Files\xpoint\pe\" copy RRPCedit.exe "c:\Program Files\xpoint\pe\" copy delay.exe "c:\Program Files\xpoint\pe\" :: ======================================== :: Unhide the Service Partition :: ======================================== :: "c:\Program Files\xpoint\pe\pcrecsa.exe" -shutdown "c:\Program Files\xpoint\pe\pcrecsa.exe" -unlock :: ======================================== :: FIND THE DRIVE LETTER OF THE SERVICE PARTITION :: ======================================== if not exist d:\xpshell.exe goto notd set drive=D:\ echo IBM Service partition set to: %drive% goto work :notd if not exist e:\xpshell.exe goto note set drive=E:\ echo IBM Service partition set to: %drive% goto work :note if not exist f:\xpshell.exe goto notf set drive=F:\ echo IBM Service partition set to: %drive% goto work :notf if not exist g:\xpshell.exe goto fail set drive=G:\ echo IBM Service partition set to: %drive% :work :: ======================================== :: Clean the Service Partition :: Clean out existing A0, B, and C image & :: index files :: ======================================== del %drive%pcr\*.dat del %drive%pcr\*.idx del %drive%ximage0.\* del %drive%base\*.\* del %drive%backup\*.pcr

```
:: ========================================
:: Move RRU Icons to a temp dir in xpoint
:: directory
:: ========================================
cd\
cd \"Program Files\xpoint\pe"
cd ..
md tmpicon
cd tmpicon
copy "C:\Documents and Settings\All Users\Start Menu\Programs\
Access IBM\IBM Rapid Restore Enable USB.lnk"
copy "C:\Documents and Settings\All Users\Start Menu\Programs\
Access IBM\IBM Rapid Restore Ultra.lnk"
copy "C:\Documents and Settings\All Users\Start Menu\Programs\
Access IBM\IBM Rapid Restore Media Creator.lnk"
del "C:\Documents and Settings\All Users\Start Menu\Programs\
Access IBM\IBM Rapid Restore Enable USB.lnk"
del "C:\Documents and Settings\All Users\Start Menu\Programs\
Access IBM\IBM Rapid Restore Ultra.lnk"
del "C:\Documents and Settings\All Users\Start Menu\Programs\
Access IBM\IBM Rapid Restore Media Creator.lnk"
cd ..
cd pe
:: =======================================================
:: Determine if the Service is Running
:: =======================================================
net stop "IBM Rapid Restore Ultra Service"
:: ERRORLEVEL=0 if it stops (i.e. is there)
:: ERRORLEVEL=2 if it does not stop (i.e. is not there)
if errorlevel==2 goto noservice
:: =======================================================
:: The service is running so do the work for the service
:: =======================================================
SET RRU_SERVICE=YES
c:
cd\
cd \"Program Files\xpoint\pe"
copy createA0.s.bat createA0.bat
:: ========================================
:: Prepare the pcrec.ini in the MBR
:: ========================================
c:
cd\
cd \"Program Files\xpoint\pe"
start /WAIT pcrecsa bini -fetch
start /WAIT rrpcedit pcrec.ini cleansp.mod
start /WAIT pcrecsa bini -flush
"c:\Program Files\xpoint\pe\skin\uninstall.bat"
goto end
:noservice
```

```
:: =======================================================
:: The service is NOT running so do the work for
:: no service running
:: =======================================================
c:
cd\
cd \"Program Files\xpoint\pe"
copy createA0.ns.bat createA0.bat
:: ========================================
:: Prepare the pcrec.ini in the MBR
:: ========================================
cd\
cd \"Program Files\xpoint\pe"
start /WAIT pcrecsa bini -fetch
start /WAIT rrpcedit pcrec.ini cleansp.mod
start /WAIT pcrecsa bini -flush
"c:\Program Files\xpoint\pe\skin\uninstall.bat"
goto end
:fail
ECHO No Service Partition Found - Did not install
:end
```
## **Annexe B. Remarques**

Le présent document peut contenir des informations ou des références concernant certains produits, logiciels ou services IBM non annoncés dans ce pays. Pour plus de détails, référez-vous aux documents d'annonce disponibles dans votre pays, ou adressez-vous à votre partenaire commercial IBM. Toute référence à un produit, logiciel ou service IBM n'implique pas que seul ce produit, logiciel ou service puisse être utilisé. Tout autre élément fonctionnellement équivalent peut être utilisé, s'il n'enfreint aucun droit d'IBM. Il est de la responsabilité de l'utilisateur d'évaluer et de vérifier lui-même les installations et applications réalisées avec des produits, logiciels ou services non expressément référencés par IBM.

IBM peut détenir des brevets ou des demandes de brevet couvrant les produits mentionnés dans le présent document. La remise de ce document ne vous donne aucun droit de licence sur ces brevets ou demandes de brevet. Si vous désirez recevoir des informations concernant l'acquisition de licences, veuillez en faire la demande par écrit à l'adresse suivante :

IBM EMEA Director of Licensing IBM Europe Middle-East Africa Tour Descartes La Défense 5 2, avenue Gambetta 92066 - Paris-La Défense CEDEX France

LE PRESENT DOCUMENT EST LIVRE EN L'ETAT. IBM DECLINE TOUTE RESPONSABILITE, EXPLICITE OU IMPLICITE, RELATIVE AUX INFORMATIONS QUI Y SONT CONTENUES, Y COMPRIS EN CE QUI CONCERNE LES GARANTIES DE VALEUR MARCHANDE OU D'ADAPTATION A VOS BESOINS. Certaines juridictions n'autorisent pas l'exclusion des garanties implicites, auquel cas l'exclusion ci-dessus ne vous sera pas applicable.

Le présent document peut contenir des inexactitudes ou des coquilles. Il est mis à jour périodiquement. Chaque nouvelle édition inclut les mises à jour. IBM peut modifier sans préavis les produits et logiciels décrits dans ce document.

Les produits décrits dans ce document ne sont pas conçus pour être implantés ou utilisés dans un environnement où un dysfonctionnement pourrait entraîner des dommages corporels ou le décès de personnes. Les informations contenues dans ce document n'affectent ni ne modifient les garanties ou les spécifications des produits IBM. Rien dans ce document ne doit être considéré comme une licence ou une garantie explicite ou implicite en matière de droits de propriété intellectuelle d'IBM ou de tiers. Toutes les informations contenues dans ce document ont été obtenues dans des environnements spécifiques et sont présentées en tant qu'illustration. Les résultats peuvent varier selon l'environnement d'exploitation utilisé.

IBM pourra utiliser ou diffuser, de toute manière qu'elle jugera appropriée et sans aucune obligation de sa part, tout ou partie des informations qui lui seront fournies.

## **Sites Web non IBM**

Les références à des sites Web non IBM sont fournies à titre d'information uniquement et n'impliquent en aucun cas une adhésion aux données qu'ils contiennent. Les éléments figurant sur ces sites Web ne font pas partie des éléments du présent produit IBM et l'utilisation de ces sites relève de votre seule responsabilité.

## **Marques**

Les termes qui suivent sont des marques d'International Business Machines Corporation aux Etats-Unis et/ou dans certains autres pays : IBM

ImageUltra Rapid Restore ThinkPad **ThinkCentre** 

Microsoft, Windows et Windows NT sont des marques de Microsoft Corporation aux Etats-Unis et/ou dans certains autres pays.

D'autres sociétés sont propriétaires des autres marques, noms de produits ou logos qui pourraient apparaître dans ce document.